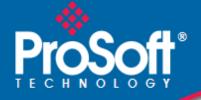

## Where Automation Connects.

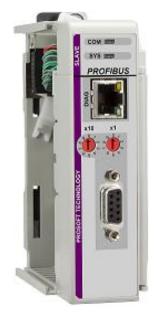

## ILX69-PBS

**CompactLogix or MicroLogix Platform** PROFIBUS Slave Communication Module

October 12, 2016

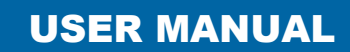

#### Your Feedback Please

We always want you to feel that you made the right decision to use our products. If you have suggestions, comments, compliments or complaints about our products, documentation, or support, please write or call us.

ProSoft Technology, Inc. 9201 Camino Media, Suite 200 Bakersfield, CA 93311

+1 (661) 716-5100 +1 (661) 716-5101 (Fax) www.prosoft-technology.com

support@prosoft-technology.com

#### © 2016 ProSoft Technology, Inc. All rights reserved.

ILX69-PBS User Manual

October 12, 2016

ProSoft Technology<sup>®</sup>, is a registered copyright of ProSoft Technology, Inc. All other brand or product names are or may be trademarks of, and are used to identify products and services of, their respective owners.

#### **ProSoft Technology® Product Documentation**

In an effort to conserve paper, ProSoft Technology no longer includes printed manuals with our product shipments. User Manuals, Datasheets, Sample Ladder Files, and Configuration Files are provided at: <a href="http://www.prosoft-technology.com">www.prosoft-technology.com</a>

#### **Important Safety Information**

THIS EQUIPMENT IS AN OPEN-TYPE DEVICE AND IS MEANT TO BE INSTALLED IN AN ENCLOSURE SUITABLE FOR THE ENVIRONMENT SUCH THAT THE EQUIPMENT IS ONLY ACCESSIBLE WITH THE USE OF A TOOL.

SUITABLE FOR USE IN CLASS I, DIVISION 2, GROUPS A, B, C AND D HAZARDOUS LOCATIONS, OR NONHAZARDOUS LOCATIONS ONLY.

WARNING - EXPLOSION HAZARD - DO NOT DISCONNECT EQUIPMENT WHILE THE CIRCUIT IS LIVE OR UNLESS THE AREA IS KNOWN TO BE FREE OF IGNITABLE CONCENTRATIONS.

WARNING - EXPLOSION HAZARD - SUBSTITUTION OF COMPONENT MAY IMPAIR SUITABILITY FOR CLASS I, DIVISION 2.

DEVICES SHALL BE USED WITH ALLEN BRADLEY 1769 BACKPLANES

INPUT TO THE DEVICES SHALL BE FUSED AT 5A MAXIMUM.

# Contents

| Your Feedback Please                                  | 2 |
|-------------------------------------------------------|---|
| ProSoft Technology <sup>®</sup> Product Documentation |   |
| Important Safety Information                          |   |

| 1 | 1 Introduction |                                            | 7 |
|---|----------------|--------------------------------------------|---|
|   | 1.1            | About the User Manual                      | 7 |
|   | 1.1.1          | Intended Audience                          | 7 |
|   | 1.2            | General Information ILX69-PBS              | 7 |
|   | 1.3            | Reference Systems                          | 8 |
|   | 1.4            | 1769 Programmable Controller Functionality | 8 |
|   | 1.5            | Requirements                               | 9 |
|   | 1.5.1          | Software Requirements                      | 9 |
|   | 1.5.2          | Hardware Requirements                      |   |

#### 2 Safety

11

17

23

| 2.1   | General Note                                                |    |
|-------|-------------------------------------------------------------|----|
| 2.2   | Personnel Qualification                                     | 11 |
| 2.3   | Safety Instructions to Avoid Personal Injury                | 11 |
| 2.3.1 | Electrical Shock Hazard                                     | 12 |
| 2.3.2 | Communication Stop During Firmware Update                   | 12 |
| 2.4   | Safety Instructions to Avoid Property Damage                | 12 |
| 2.4.1 | Device Destruction if ILX69-PBS is Installed to Powered PLC | 13 |
| 2.4.2 | Device Destruction by Exceeding Allowed Supply Voltage      | 13 |
| 2.4.3 | Device Destruction by Exceeding Allowed Signaling Voltage   | 13 |
| 2.4.4 | Electrostatically sensitive devices                         |    |
| 2.5   | Labeling of Safety Messages                                 | 14 |
| 2.6   | Safety References                                           | 15 |

## 3 About the ILX69-PBS

| 3.1   | Device Drawing ILX69-PBS                   | 17 |
|-------|--------------------------------------------|----|
| 3.2   | PROFIBUS Interface                         |    |
| 3.2.1 | Wiring Instructions                        |    |
| 3.3   | Ethernet Interface                         |    |
| 3.3.1 | Ethernet Pin Assignment at the RJ45 Socket | 20 |
| 3.3.2 | Ethernet Connection Data                   | 21 |
| 3.4   | Removable Memory Card                      | 21 |
| 3.5   | Power Supply                               |    |

## 4 Installation

| 4.1   | Consideration when planning the system |    |
|-------|----------------------------------------|----|
| 4.2   | ILX69-PBS Hardware Installation        |    |
| 4.2.1 | Safety Precautions                     |    |
| 4.2.2 | Installing the ILX69-PBS Module        |    |
| 4.3   | Uninstalling ILX69-PBS Hardware        | 25 |

| 5 | Configur | ation and Start-Up                                       | 27 |
|---|----------|----------------------------------------------------------|----|
|   | 5.1      | Creating the Module in an RSLogix 5000 Project           | 27 |
|   | 5.1.1    | Creating a Module in the Project Using an Add-On Profile |    |
|   | 5.1.2    | Manually Creating a Module in the Project                |    |
|   | 5.1.3    | Importing the Ladder Rung                                |    |
|   | 5.2      | Slave Configuration                                      | 45 |
|   | 5.2.1    | GSD File                                                 | 45 |
|   | 5.2.2    | Configuration by Master                                  | 45 |
|   | 5.2.3    | Configuration by Controller Application                  |    |
|   | 5.2.4    | Configuration Parameters                                 |    |
|   | 5.3      | SD Card                                                  |    |
|   | 5.3.1    | Start-up Behavior with or without SD Card                |    |
|   | 5.3.2    | STARTUP.INI File                                         |    |
|   | 5.3.3    | Reset Device to Factory Settings with Memory Card        | 50 |
| 6 | Commur   | ication                                                  | 51 |
|   | 6.1      | Studio 5000 PROFIBUS Data Values                         | 51 |
|   | 6.1.1    | PROFIBUS Network Input Data                              |    |
|   | 6.1.2    | PROFIBUS Network Output Data                             |    |
|   | 6.2      | I/O Communication and Memory Map                         |    |
|   | 6.2.1    | I/O Arrays Overview                                      |    |
|   | 6.2.2    | Input Array                                              |    |
|   | 6.2.3    | Output Array                                             |    |
|   | 6.3      | Acyclic Messaging                                        |    |
|   | 6.3.1    | Supported PROFIBUS DP Messages                           |    |
|   | 6.3.2    | Standard Messaging                                       |    |
|   | 6.3.3    | DPV1 Messaging                                           |    |
|   | 6.3.4    | CIP Messaging Error Codes                                | 68 |
| 7 | Diagnost | ics and Troubleshooting                                  | 71 |
|   | 7.1      | Web Page                                                 | 71 |
|   | 7.1.1    | General Device and Diagnostics Information               |    |
|   | 7.1.2    | Firmware Update                                          |    |
|   | 7.2      | Hardware LEDs                                            |    |
|   | 7.2.1    | CompactLogix LEDs                                        |    |
|   | 7.2.2    | ILX69-PBS LEDs                                           |    |
|   | 7.3      | Troubleshooting                                          | 87 |
| 8 | Technica | l Data                                                   | 89 |
| _ |          |                                                          |    |
|   | 8.1      | Technical Data - ILX69-PBS                               |    |
|   | 8.2      | Technical Data - PROFIBUS                                | 92 |
| 9 | Annex    |                                                          | 93 |
|   | 9.1      | PROFIBUS Functionality                                   | 93 |
|   | 9.1.1    | DPV0 Services                                            |    |
|   | 9.1.2    | DPV1 Services                                            |    |
|   | 9.2      | Disposal of Electronic Equipment Waste                   |    |

| 9.3     | References                   |     |
|---------|------------------------------|-----|
| 9.4     | Glossary                     | 96  |
| 10 Supp | ort, Service & Warranty      | 99  |
| 10.1    | Contacting Technical Support |     |
| 10.2    | Warranty Information         |     |
| Index   |                              | 101 |

## 1 Introduction

#### In This Chapter

| * | About the User Manual                      | . 7 |
|---|--------------------------------------------|-----|
| * | General Information ILX69-PBS              | . 7 |
| * | Reference Systems                          | . 8 |
| * | 1769 Programmable Controller Functionality | . 8 |
| * | Requirements                               | . 9 |

### 1.1 About the User Manual

This user manual provides descriptions and detailed information about:

- How to assemble the ILX69-PBS into a CompactLogix<sup>™</sup> system.
- PROFIBUS wiring
- Configuration and start-up
- Communication
- Diagnostics
- LED displays
- Technical data and electrical/environmental specifications

#### 1.1.1 Intended Audience

The intended audiences for this manual are the individuals responsible for designing, installing, programming, or troubleshooting control systems that use the Rockwell CompactLogix<sup>™</sup> 1769 programmable controller and the ILX69-PBS. You should have a basic understanding of electrical circuitry and familiarity with relay logic. If you do not, obtain the proper training before using this product.

#### 1.2 General Information ILX69-PBS

The ILX69-PBS is a slot extension module for Rockwell's CompactLogix<sup>™</sup> 1769 system which allows the PLC to exchange data on a PROFIBUS network.

The ILX69-PBS PROFIBUS DPV1 slave exchanges data with the connected PROFIBUS DP master.

The configuration is stored permanently in the on-board FLASH memory of the ILX69-PBS and is available immediately on power up. The data exchange between controller and module is done via the I/O process data image using CompactLogix<sup>™</sup> backplane technology.

The diagnostics of the ILX69-PBS can be done using the CompactLogix<sup>™</sup> PLC program, via the ProSoft web pages or by help of the master configuration and diagnostics software.

#### 1.3 Reference Systems

The firmware of the ILX69-PBS was developed and tested with the following CompactLogix<sup>™</sup> controller types and firmware revisions.

#### CompactLogix System

| Controller                | Firmware |
|---------------------------|----------|
| CompactLogix™ 1769-L23    | V17.05   |
| CompactLogix™ 1769-L32E   | V20.13   |
| CompactLogix™ 1769-L36ERM | V21.11   |

## 1.4 1769 Programmable Controller Functionality

PROFIBUS DP supports acyclic services through messages. These PROFIBUS DP services are supported by the Studio 5000 programming tool using CIP messages. Not all of the 1769 programmable controllers support CIP messaging.

The basic PROFIBUS DP acyclic services Global Control or slave Diagnostics request are also executable in addition to the CIP method by using the I/O area. The following table displays the 1769 programmable controllers and the functionalities they support.

| Processor                      | I/O (cyclic) | CIP Messaging<br>(acyclic) |
|--------------------------------|--------------|----------------------------|
| CompactLogix™ 5370 L2x and L3x | Yes          | Yes                        |
| CompactLogix™ 1769-L23         | Yes          | Yes                        |
| CompactLogix™ 1769-L24x *      | Yes          | Yes                        |
| CompactLogix™ 1769-L30         | Yes          | No                         |
| CompactLogix™ 1769-L31         | Yes          | Yes                        |
| CompactLogix™ 1769-L32E        | Yes          | Yes                        |
| CompactLogix™ 1769-L33ER       | Yes          | Yes                        |
| CompactLogix™ 1769-L35E        | Yes          | Yes                        |
| CompactLogix™ 1769-L36ERM      | Yes          | Yes                        |

#### CompactLogix System

(\*) Only one ILX69-PBS is supported on the bus due to power restrictions.

*Yes* = Functionality supported

*No* = Functionality not supported

### 1.5 Requirements

#### 1.5.1 Software Requirements

The software requirements for using the ILX69-PBS within a CompactLogix<sup>™</sup> system are listed below. You must have the following software installed on your PC unless otherwise noted:

#### CompactLogix System

- Studio 5000 programming software, V21.00 or higher
- RSLogix<sup>™</sup> 5000 programming software, V20.00 or higher

#### 1.5.2 Hardware Requirements

The following minimum hardware is required to use the ILX69-PBS:

- Windows PC with SD card slot or SD card reader
- Ethernet cable for ILX69-PBS web page connection

#### CompactLogix System

- Personal Computer
- 1769 Programmable controller (1769-L23, 1769-L32E and 1769-L36ERM)
- 1769 Power supply
- 1769 Right or left handed termination end cap
- Ethernet cable for interface to the 1769 programmable controller

# 2 Safety

### In This Chapter

| * | General Note                                 | 11 |
|---|----------------------------------------------|----|
| * | Personnel Qualification                      | 11 |
| * | Safety Instructions to Avoid Personal Injury | 11 |
| * | Safety Instructions to Avoid Property Damage | 12 |
| * | Labeling of Safety Messages                  | 14 |
| * | Safety References                            | 15 |

### 2.1 General Note

The documentation in the form of a user manual, an operating instruction manual or other manual types, as well as the accompanying texts have been created for the use of the products by educated personnel. When using the products, all Safety Messages, Integrated Safety Messages, Property Damage Messages and all valid legal regulations must be obeyed. Technical knowledge is presumed. The user must assure that all legal regulations are obeyed.

#### 2.2 Personnel Qualification

The ILX69-PBS must only be installed, configured, and removed by qualified personnel. Job-specific technical skills for people professionally working with electricity must be present concerning the following topics:

- Safety and health at work
- Mounting and connecting of electrical equipment
- Measurement and analysis of electrical functions and systems
- Evaluation of the safety of electrical systems and equipment
- Installing and configuring IT systems

## 2.3 Safety Instructions to Avoid Personal Injury

To ensure your own personal safety and to avoid personal injury, you necessarily must read, understand and follow the safety instructions and safety messages in this manual before you install and operate the ILX69-PBS.

## 2.3.1 Electrical Shock Hazard

The danger of a lethal electrical shock caused by parts with more than 50V may occur if you power a PLC power supply module when its housing is open.

- HAZARDOUS VOLTAGE is present inside of a powered PLC power supply module.
- Strictly obey all safety rules provided by the device manufacturer in the documentation.
- Disconnect the network power (power plug) from the power supply module before you disconnect the PLC module from the backplane.
- When you disconnect the PLC module from the power supply module, use end cap terminators and close the power supply module housing.

An electrical shock is the result of a current flowing through the human body. The resulting effect depends on the intensity and duration of the current and on its path through the body. Currents in the range of approximately ½ mA can cause effects in persons with good health, and indirectly cause injuries resulting from startling responses. Higher currents can cause more direct effects, such as burns, muscle spasms, or ventricular fibrillation.

In dry conditions, permanent voltages up to approximately 42.4 V peak or 60 V are not considered as dangerous if the contact area is equivalent to the size of a human hand. More information is located at Safety References (page 15).

## 2.3.2 Communication Stop During Firmware Update

If you plan a firmware update via the ProSoft web pages, please yield:

- During the firmware update procedure, a device reset is performed and stops all module communication functions with network devices. An unintended plant stop can cause personal injury.
- Initiating a device reset causes a device reboot. A reboot stops all communication immediately.
- Personal injury by consequence of careless use caused plant stop can not be excluded.
- All fieldbus devices should be placed in a fail-safe condition under direct supervision before starting a firmware update.
- Before you initiate a reset, make sure your system is in an idle state and operating under maintenance conditions in order to prevent personal injury.
- Stop the PLC program before you start the firmware update.

More firmware update information is located at Firmware Update.

## 2.4 Safety Instructions to Avoid Property Damage

To avoid system damage and device destruction to the ILX69-PBS, you necessarily must read, understand and follow the following safety instructions and safety messages in this manual before you install and operate the ILX69-PBS.

## 2.4.1 Device Destruction if ILX69-PBS is Installed to Powered PLC

To avoid device destruction when the ILX69-PBS is powered up:

- Strictly obey to all safety rules provided by the PLC device manufacturer documentation.
- Shut off the power supply of the PLC, before you install the ILX69-PBS module.

## 2.4.2 Device Destruction by Exceeding Allowed Supply Voltage

To avoid device destruction due to high supply voltage to the ILX69-PBS, you must observe the following instructions.

- The ILX69-PBS may only be operated with the specified supply voltage. Make sure that the limits of the allowed range for the supply voltage are not exceeded.
- A supply voltage above the upper limit can cause severe damage to the ILX69-PBS.
- A supply voltage below the lower limit can cause malfunction in the ILX69-PBS.
- The allowed range for the supply voltage is defined by the tolerances specified in this manual.

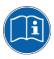

Mandatory supply voltage information is located at Power Supply (page 21).

## 2.4.3 Device Destruction by Exceeding Allowed Signaling Voltage

To avoid device destruction due to high signal voltage to the ILX69-PBS, you must observe the following instructions.

- All I/O signal pins at the ILX69-PBS tolerate only the specified signaling voltage.
- Operation of the ILX69-PBS with a signaling voltage other than the specified signaling voltage may lead to severe damage to the module.

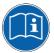

Mandatory signaling voltage information is located at Power Supply (page 21).

## 2.4.4 Electrostatically sensitive devices

This equipment is sensitive to electrostatic discharge, which can cause internal damage and affect normal operation. Therefore, adhere to the necessary safety precautions for components that are vulnerable with electrostatic discharge when handling the ILX69-PBS. Follow the guidelines listed when you handle this equipment:

- Touch a grounded object to discharge potential static.
- Wear an approved grounding wrist strap.
- Do not touch connectors or pins on the ILX69-PBS.
- Do not touch circuit components inside the equipment.
- If available, use a static-safe workstation.
- When not in use, store the equipment in appropriate static-safe packaging.

More information is located at Safety References (page 15).

## 2.5 Labeling of Safety Messages

- The **Safety Messages** at the beginning of a chapter are pinpointed particularly and highlighted by a signal word according to the degree of endangerment. The type of danger is specified by the safety message text and optionally by a specific safety sign.
- The **Integrated Safety Messages** within an instruction description are highlighted with a signal word according to the degree of endangerment. The type of danger is specified by the safety message text.

| Signal Word      | Meaning                                                                                                    | (International)                                                                    | Meaning (USA)                                                                                  |
|------------------|----------------------------------------------------------------------------------------------------|------------------------------------------------------------------------------------|------------------------------------------------------------------------------------------------|
| <b>A</b> DANGER  | Indicates a direct hazard with high risk,<br>which will have a consequence of death or<br>grievous bodily harm if it is not avoided.          |                                                                                    | Indicates a hazardous situation which if not avoided, will result in death or serious injury.  |
| <b>A</b> WARNING | Indicates a possible hazard with medium<br>risk, which will have a consequence of<br>death or (grievous) bodily harm if it is not<br>avoided. |                                                                                    | Indicates a hazardous situation which if not avoided, could result in death or serious injury. |
|                  | which could                                                                                                    | minor hazard with medium risk,<br>I have a consequence of simple<br>s not avoided. | Indicates a hazardous situation which if not avoided, may result in minor or moderate Injury.  |
| Safety Sign      | USA                                                                                                    | Warning or Principle                                                               |                                                                                                |
|                  | Ż                                                                                                    | Warning of lethal electrical shock                                                 |                                                                                                |
|                  |                                                                                                    | Principle: Disconnect the power plug                                               |                                                                                                |

| Signal Word | Meaning (International and USA)                                               |
|-------------|-------------------------------------------------------------------------------|
| NOTICE      | Indicates a property damage message.                                          |
| Safety Sign | Warning or Principle                                                          |
|             | Warning on damages by electrostatic discharge                                 |
| -           | Example: Warning of device destruction due to exceedingly high supply voltage |

In this document, all Safety Instructions and Safety Messages are designed according both to the international used safety conventions as well as to the ANSI Z535.6 standard, refer to Safety References (page 15).

In this document, the signal words 'WARNING', 'CAUTION' and 'NOTICE' are used according to ANSI Z535.6 standard. The meaning given in ISO/IEC 26514 [4] section '11.11 Contents of warnings and cautions is not relevant in this manual.

#### 2.6 Safety References

- [S1] ANSI Z535.6-2006 American National Standard for Product Safety Information in Product Manuals, Instructions, and Other Collateral Materials
- [S2] IEC 60950-1, Information technology equipment Safety Part 1: General requirements, (IEC 60950-1:2005, modified); German Edition EN 60950-1:2006
- [S3] EN 61340-5-1 and EN 61340-5-2 as well as IEC 61340-5-1 and IEC 61340-5-2
- [S4] 26514-2010 IEEE Standard for Adoption of ISO/IEC 26514:2008 Systems and Software Engineering--Requirements for Designers and Developers of User Documentation

# 3 About the ILX69-PBS

### In This Chapter

| * | Device Drawing ILX69-PBS | 17 |
|---|--------------------------|----|
| * | PROFIBUS Interface       | 18 |
| * | Ethernet Interface       | 20 |
| * | Removable Memory Card    | 21 |
| * | Power Supply             | 21 |

## 3.1 Device Drawing ILX69-PBS

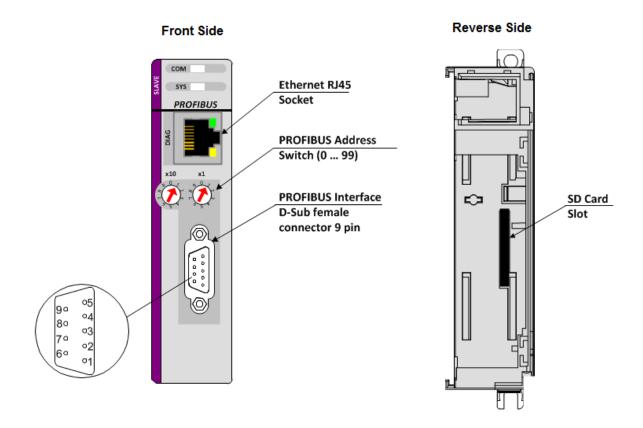

## 3.2 **PROFIBUS** Interface

PROFIBUS Interface (D-Sub female connector, 9 pin):

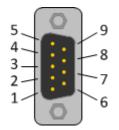

| Connection with D-<br>Sub female connector | Signal      | Description                                         |
|--------------------------------------------|-------------|-----------------------------------------------------|
| 3                                          | RxD / TxD-P | Receive/Send Data-P, respectively connection B plug |
| 4                                          | CNTR-P      | Repeater-Control                                    |
| 5                                          | DGND        | Data Ground                                         |
| 6                                          | VP          | Positive supply voltage                             |
| 8                                          | RxD / TxD-N | Receive/Send Data-N, respectively connection A plug |

## 3.2.1 Wiring Instructions

Please ensure that termination resistors are available at both ends of the PROFIBUS network cable. If special PROFIBUS connectors are being used, these resistors are often found inside the connector and must be switched on at each end of the PROFIBUS network cable.

For baud rates above 1.5 MBaud, use only special connectors for higher baud rates. These include additional inductance.

It is not permitted to have T-stubs on PROFIBUS high baud rates. Use only a special cable which is approved for PROFIBUS DP. Make a solid connection from the cable shield to ground at every device and make sure that there is no potential difference between the grounds at the devices.

If the ILX69-PBS is linked with only one other device on the bus, both devices must be connected to the ends of the bus line. These devices must deliver the supply voltage for the termination resistors. If three or more devices are connected to the bus, the ILX69-PBS can be connected at any desired position.

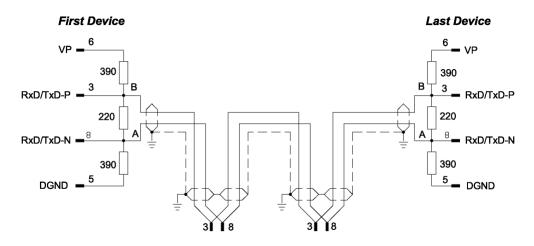

Up to 32 PROFIBUS devices can be connected to one bus segment, without repeaters. If several bus segments are linked to each other with repeaters, there can be up to 127 devices on the network.

The maximum permissible cable length of a PROFIBUS segment depends on the baud rate used, see the following table.

| Baud rate in kBit/s | Maximum d    | listance   |
|---------------------|--------------|------------|
| 9.6                 | 1,200 meters | 3,940 feet |
| 19.2                | 1,200 m      | 3,940 ft   |
| 93.75               | 1,200 m      | 3,940 ft   |
| 187.5               | 1,000 m      | 3,280 ft   |
| 500                 | 400 m        | 1,310 ft   |
| 1,500               | 200 m        | 656 ft     |
| 3,000               | 100 m        | 328 ft     |
| 6,000               | 100 m        | 328 ft     |
| 12,000              | 100 m        | 328 ft     |

Only PROFIBUS certified cables, preferably the cable type A, should be used. The following table contains important electrical data concerning PROFIBUS certified cable:

| Parameter                 | Value                                         |  |
|---------------------------|-----------------------------------------------|--|
| Impedance                 | 35 to 165 Ohm at frequencies from 3 to 20 Mhz |  |
| Capacity per units length | < 30 pF/m                                     |  |
| Loop resistance           | 110 Ohm/km                                    |  |
| Wire gauge                | 0.64 mm                                       |  |

## 3.3 Ethernet Interface

The Ethernet cable should contain an RJ45 connector. It should have a twisted pair cable of category 5 (CAT5) or higher, which consists of 4 twisted cores and has a maximum transmission rate of 100 MBit/s (CAT5).

## 3.3.1 Ethernet Pin Assignment at the RJ45 Socket

**Note:** The device supports the **Auto Crossover** function. The RX and TX can be switched. The following figure shows the RJ45 standard pin assignment.

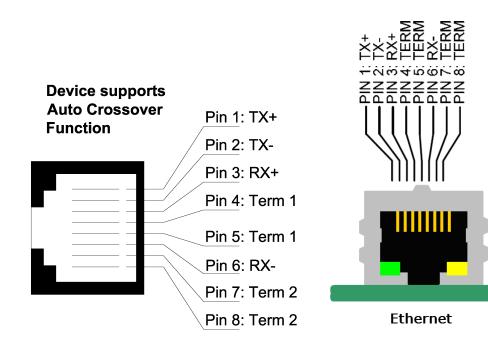

| Pin | Signal | Description                                                      |  |
|-----|--------|------------------------------------------------------------------|--|
| 1   | TX+    | Transmit Data +                                                  |  |
| 2   | TX–    | Transmit Data –                                                  |  |
| 3   | RX+    | Receive Data +                                                   |  |
| 4   | Term 1 | Connected to each other and terminated to PE through RC circuit* |  |
| 5   | Term 1 |                                                                  |  |
| 6   | RX–    | Receive Data –                                                   |  |
| 7   | Term 2 | Connected to each other and                                      |  |
| 8   | Term 2 | terminated to PE through RC circuit*                             |  |
|     |        | *Bob Smith Termination                                           |  |

### 3.3.2 Ethernet Connection Data

| Medium         2 x 2 Twisted-pair copper cable, CAT5 (100 MBit/s) or better |                        |
|-----------------------------------------------------------------------------|------------------------|
| Length of cable                                                             | Maximum 100 m          |
| Transmission rate                                                           | 10 MBit/s / 100 MBit/s |

## 3.4 Removable Memory Card

#### Memory Card

| Туре                     | SD card (HDSC format is not supported) |
|--------------------------|----------------------------------------|
| Maximum storage capacity | 4 GByte                                |
| Required formatting      | FAT16 format (no FAT32)                |

#### **SD Card Connector**

SD Card Connector, e.g. FPS009-2405-0 push/push

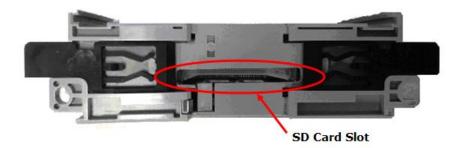

## 3.5 Power Supply

| Power supply                 | 5V from backplane                                                                                           |
|------------------------------|----------------------------------------------------------------------------------------------------|
| Current Load<br>CompactLogix | 570 mA Max. @ 5 VDC<br>Power rating of 2                                                                    |
|                              | 5 VDC: Min: 4.75 V at Module; Max: 5.40 V at Module<br>24 VDC: Min: 19.9 V at Module; Max: 26.4 V at Module |

## 4 Installation

#### In This Chapter

| * | Consideration when planning the system23 |
|---|------------------------------------------|
| * | ILX69-PBS Hardware Installation23        |
| * | Uninstalling ILX69-PBS Hardware25        |

## 4.1 Consideration when planning the system

#### Issues for the Network Conception

- The ILX69-PBS has address rotary switches to set an station address from 0 to 99. If set to 0, address will be taken from the configuration assembly. Using the PLCs configuration data, an address range from 0 to 125 is adjustable.
- The ILX69-PBS is capable of automatic baud rate detection.
- A 1769-ECR (right end cap) or 1769-ECL (left end cap) is required to terminate the end of the Compact I/O bus.
- Each bank of Compact I/O must have its own power supply.
- A Compact I/O power supply has limits on the amount of +5 VDC and +24 VDC current it can supply to modules in its I/O bank. These limits depend on the catalog number (e.g. 1769-PA2) of the supply. A bank of modules must not exceed the current limits of the I/O bank power supply. Refer to the Compact 1769 Expansion I/O Power Supplies Installation Instructions.
- The ILX69-PBS has a distance rating of 2. Therefore, the module must be within 2 slots of the I/O bank's power supply.

#### Configuration and Network Communication

- Determine the PROFIBUS baud rate based on standard PROFIBUS system considerations.
- Identify the number of words of I/O data each slave supports.

## 4.2 ILX69-PBS Hardware Installation

This section describes how to install/uninstall the ILX69-PBS into a CompactLogix<sup>™</sup> system.

#### 4.2.1 Safety Precautions

Obey the following property damage messages when installing, uninstalling or replacing the ILX69-PBS.

## NOTICE

#### Electrostatically sensitive devices

 To prevent damage to the PLC and the ILX69-PBS, make sure that the ILX69-PBS is grounded via the backplane of the PLC. Also make sure that you are discharged when you install/uninstall the ILX69-PBS.

### NOTICE

#### **Device Destruction**

- Shut off the power supply of the PLC before you install the ILX69-PBS. Then install or remove the ILX69-PBS to/from the PLC..
- Use only the permissible supply voltage to operate the ILX69-PBS.
- All I/O signal pins at the ILX69-PBS tolerate only the specified signaling voltage.

#### 4.2.2 Installing the ILX69-PBS Module

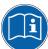

A detailed description the installation of communication modules in CompactLogix<sup>™</sup> systems can be found in the installation manual for the 1769 CompactLogix<sup>™</sup> controller from Rockwell Automation.

- 1 Install the ILX69-PBS into a free slot in the CompactLogix<sup>™</sup> controller. Make sure it is within 2 slots of a power supply.
- 2 Check that the bus lever of the ILX69-PBS is in the unlocked (fully right) position.
- 3 Assemble the ILX69-PBS and the CompactLogix<sup>™</sup> module together by using the upper and lower tongue-and-groove slots.
- 4 Move the ILX69-PBS back along the tongue-and-groove slots until the bus connectors line up with each other.
- 5 Move the ILX69-PBS bus lever fully to the left until it clicks. Ensure it is locked firmly in place.
- 6 Attach and lock an end cap terminator to the ILX69-PBS by using the tongue-and-groove slots as before.
- 7 Apply power to the Rockwell CompactLogix<sup>™</sup> controller.

## 4.3 Uninstalling ILX69-PBS Hardware

- 1 Adhere to the safety precautions.
- 2 Shut off the power of the Rockwell CompactLogix<sup>™</sup> controller.
- 3 Discharge yourself.
- 4 Unlock the end cap bus terminator.
- 5 Remove the end cap terminator from the ILX69-PBS by using the tongue-and-groove slots.
- 6 Move the ILX69-PBS bus lever in the unlocked (fully right) position.
- 7 Remove the ILX69-PBS along the tongue-and-groove slots.
- 8 Reassemble the end cap terminator and the CompactLogix<sup>™</sup> system together by using the upper and lower tongue-and-groove slots.

# 5 Configuration and Start-Up

#### In This Chapter

| *   | Creating the Module in an RSLogix 5000 Project | .27 |
|-----|------------------------------------------------|-----|
| *   | Slave Configuration                            | .45 |
| ••• | SD Card                                        | ٦٥  |

This chapter provides descriptions about the configuration and start-up of the ILX69-PBS.

#### ILX69-PBS Configuration and Parameterization Steps:

The configuration and parameterization of the ILX69-PBS is carried out in three steps:

- 1 Configuration of the module in a CompactLogix<sup>™</sup> project of the Studio 5000 or RSLogix 5000 programming tool.
- 2 Parameterization and configuration of the ILX69-PBS using the master configuration software. The slave module can use this configuration during startup.
- 3 Creating the data objects and the ladder diagram in Studio 5000/RSLogix 5000.

## 5.1 Creating the Module in an RSLogix 5000 Project

In an RSLogix 5000 project, there are two ways you can add the ILX69-PBS module to the project.

- You can use an Add-On Profile (AOP) from ProSoft Technology. The AOP contains all the configuration information needed to add the module to the project. This is the preferred way, but requires RSLogix version 15 or later.
- You can manually create the module using a generic 1769 profile, and then manually configure the module parameters. Use this method if you have RSLogix version 14 or earlier.

## 5.1.1 Creating a Module in the Project Using an Add-On Profile

#### Installing an Add-On Profile

Download the **MPSetup.exe** file from the product web page (found at <u>www.prosoft-</u> <u>technology.com</u> onto the local hard drive. Make sure RSLogix 5000 and RSLinx have been shut down before installing the Add-On Profile (AOP).

1 Run the **MPSetup.exe** file to start the Setup Wizard. Follow the Setup Wizard to install the AOP. (The version may be different than shown below).

| 🙀 RSLogix 5000 Module Profiles Setup                                                                                            |         | _ 🗆 🗙  |
|----------------------------------------------------------------------------------------------------|---------|--------|
| Welcome to the RSLogix 5000 Module Profiles Setu<br>Wizard.                                                                     | р       |        |
| The RSLogix 5000 Module Profiles Setup Wizard provides for the<br>installation of these groups of RSLogix 5000 Module Profiles. |         |        |
| Prosoft Technology 1769 Comm Module Profiles<br>1.10.1                                                                          |         |        |
|                                                                                                    | Details |        |
|                                                                                                    |         |        |
| < Back                                                                                                    | Next >  | Cancel |

2 Continue to follow the steps in the wizard to complete the installation.

| 🙀 RSLogix 5000 Modu                             | le Profiles Setup                      |               |        | _ 🗆 X  |
|-------------------------------------------------|----------------------------------------|---------------|--------|--------|
| <b>Program Maintenan</b><br>Install or remove R | <b>ce</b><br>SLogix 5000 Module Profil | es.           |        |        |
| Install Install RS                              | Logix 5000 Module Profile:             | s from media. |        |        |
| C Uninstall<br>Uninstall                        | RSLogix 5000 Module Prof               | ïles.         |        |        |
|                                                 |                                        |               |        |        |
|                                                 |                                        | < Back        | Next > | Cancel |

**3** Click **FINISH** when complete. The AOP is now installed in RSLogix 5000. You do not need to reboot the PC.

| 🚰 RSLogix 5000 Module Profi | les Setup                                                                                                    |
|-----------------------------|----------------------------------------------------------------------------------------------------|
|                             | RSLogix 5000 Module Profiles Setup<br>Complete                                                                           |
|                             | The RSLogix 5000 Module Profiles Setup Wizard<br>configuration tasks have completed. Click Finish to exit the<br>wizard. |
|                             | Display RSLogix 5000 Module Profiles Release Notes                                                                       |
|                             |                                                                                                    |
|                             |                                                                                                    |
|                             |                                                                                                    |
|                             | < Back Finish Cancel                                                                                                    |

#### Using an Add-On Profile

1 In RSLogix 5000, expand the **I/O CONFIGURATION** folder in the Project tree. Right-click the appropriate communications bus and choose **New MODULE**.

| □ 1<br>□ ★ 1 | plane<br>1769-1<br>1769-1<br>品 Et | tion<br>, CompactLogix Syste<br>L32E My_Controller<br>L32E Ethernet Port Lo<br>hernet<br>actBus Local |           |
|--------------|-----------------------------------|----------------------------------------------------------------------------------------------------|-----------|
|              | IJ                                | New Module                                                                                            |           |
|              |                                   | Discover Modules                                                                                      |           |
|              | ¥                                 | Cut                                                                                                   | Ctrl+X    |
|              | Þ                                 | Сору                                                                                                  | Ctrl+C    |
|              | ß                                 | Paste                                                                                                 | Ctrl+V    |
|              |                                   | Delete                                                                                                | Del       |
|              |                                   | Cross Reference                                                                                       | Ctrl+E    |
|              |                                   | Properties                                                                                            | Alt+Enter |
|              |                                   | Print                                                                                                 | •         |

This opens the *Select Module Type* dialog box. In the *Module Type Vendor Filters* area, uncheck all boxes except the **PROSOFT TECHNOLOGY** box. A list of ProSoft Technology modules appears in the dialog box.

|     | r Search Text for Module T | Jpe Clear Filters                           |                          | Hide Filters 🕱 |
|-----|----------------------------|---------------------------------------------|--------------------------|----------------|
| ান  | Module Tv                  | pe Category Filters                         | Module Type Vendor Fi    | Iters          |
|     | Analog                     | Allen-Bradley                               |                          |                |
|     | Communication              | Advanced Mi                                 | cro Controls Inc. (AMCI) |                |
|     | Digital                    | Hardy Proces                                | s Solutions              |                |
|     | Other                      | Prosoft Techr                               |                          |                |
|     | Specialty                  | Spectrum Cor                                |                          |                |
| I   |                            | I                                           |                          |                |
| •   | Catalog Number             | Description                                 | Vendor                   | Category       |
|     | ILX69-PBM                  | PROFIBUS DPV1 Master                        | Prosoft Technol          | Communication  |
| 1   | ILX69-PBS                  | PROFIBUS DPV1 Slave                         | Prosoft Technol          | Communication  |
| I   | MV169                      | MVI 1769 Family                             | Prosoft Technol          | Communication  |
| I   | MVI69E-MBS                 | Modbus Serial Enhanced Communication Module | Prosoft Technol          | Communication  |
| l i | MVI69E-MBTCP               | Modbus TCP/IP Enhanced Communication Module | Prosoft Technol          | Communication  |
|     | MVI69L-MBS                 | Modbus Serial Lite Communication Module     | Prosoft Technol          | Communication  |
|     |                            |                                             | Prosoft Technol          | Communication  |
| i   | MVI69L-MBTCP               | Modbus TCP/IP Lite Communication Module     |                          |                |
| i   | MVI69L-MBTCP               | Modbus TLP/IP Lite Lommunication Module     | Trosoft Feerinol         |                |

2 Select the ILX69-PBS module in the list and click CREATE:

| Ente  | er Search Text for Modul                                 | e Type Clear Fil                   | lters   |                                                                                          |                      | Hide Filters  | * |
|-------|----------------------------------------------------------|------------------------------------|---------|------------------------------------------------------------------------------------------|----------------------|---------------|---|
| 5     | Module                                                   | Type Category Filters              |         | M                                                                                        | odule Type Vendor Fi | ilters        | Г |
|       | Analog<br>Communication<br>Digital<br>Other<br>Specialty |                                    |         | Allen-Bradley<br>Advanced Micro<br>Hardy Process S<br>Prosoft Technol<br>Spectrum Contro | ogy                  |               |   |
|       | Catalog Number                                           | Description                        |         |                                                                                          | Vendor               | Category      |   |
| E.    | ILX69-PBM                                                | PBOEIBUS DPV1 Master               |         |                                                                                          | Prosoft Technol      | Communication | _ |
|       | ILX69-PBS                                                | PROFIBUS DPV1 Slave                |         |                                                                                          | Prosoft Technol      | Communication |   |
| 1     | MVI69                                                    | MVI 1769 Family                    |         |                                                                                          | Prosoft Technol      | Communication |   |
|       | MVI69E-MBS                                               | Modbus Serial Enhanced Communic    | cation  | Module                                                                                   | Prosoft Technol      | Communication |   |
|       | MVI69E-MBTCP                                             | Modbus TCP/IP Enhanced Commu       | inicati | on Module                                                                                | Prosoft Technol      | Communication |   |
|       | MVI69L-MBS                                               | Modbus Serial Lite Communication M | Modul   | e                                                                                        | Prosoft Technol      | Communication |   |
|       | MVI69L-MBTCP                                             | Modbus TCP/IP Lite Communication   | n Moo   | lule                                                                                     | Prosoft Technol      | Communication |   |
| L a L |                                                          |                                    |         |                                                                                          |                      |               | Þ |

**3** A *New Module* dialog box opens. In the **GENERAL** tab, enter "ILX69PBS" in the **NAME** field and the appropriate **SLOT** for the module.

| 🔝 New Module     |                                       |       |   |           | ×    |
|------------------|---------------------------------------|-------|---|-----------|------|
| General* Con     | nection Configuration Advanced Vendor |       |   |           |      |
|                  |                                       |       |   |           | 1    |
| Type:            | ILX69-PBS PROFIBUS DPV1 Slave         |       |   |           |      |
| Vendor:          | ProSoft Technology                    |       |   |           |      |
| Parent:          | Local                                 |       |   |           |      |
| Name:            | IL×69PBS                              | Slot: | 1 |           |      |
| Description:     | Á                                     |       |   |           |      |
| ⊢ Module Defi    | inition                               |       |   |           |      |
| Series:          | A Change                              |       |   |           |      |
| Revision:        | 1.1                                   |       |   |           |      |
| Electronic K     | eying: Compatible Module              |       |   |           |      |
| Connection:      | : Output                              |       |   |           |      |
| Data Format      | t: Integer                            |       |   |           |      |
| 1/0 Table Si     | izes: 200/130 words                   |       |   |           |      |
|                  |                                       |       |   |           |      |
|                  |                                       |       |   |           |      |
|                  |                                       |       |   |           |      |
|                  |                                       |       |   |           |      |
|                  |                                       |       |   |           |      |
|                  |                                       |       |   |           |      |
|                  |                                       |       |   |           |      |
|                  |                                       |       |   |           |      |
|                  |                                       |       |   |           |      |
| Status: Creating |                                       |       |   | OK Cancel | Help |

4 Click on the **CONFIGURATION** tab (Offline). This option assigns the IP Address, Subnet Mask, and Gateway Address of the module. If applicable, select **MANUALLY CONFIGURE IP SETTINGS** from the *IP Settings* field to manually enter your values.

| Controller My_Controller  Controller My_Controller  Tasks  Motion Groups  Add-On Instructions  Data Types  Trends  Backplane, CompactLogix System  Data Top-L32E My_Controller  Data Top-L32E My_Controller  CompactBus Local  Data Types  Data Types | <ul> <li>Tasks</li> <li>Motion Groups</li> <li>Add-On Instructions</li> <li>Data Types</li> <li>Trends</li> <li>IP Settings:</li> <li>Manually configure IP settings</li> <li>IP Address:</li> <li>0</li> <li>0</li> <li></li></ul> |
|----------------------------------------------------------------------------------------------------|----------------------------------------------------------------------------------------------------|
|----------------------------------------------------------------------------------------------------|----------------------------------------------------------------------------------------------------|

5 Click on the **ADVANCED** tab (Offline). This option assigns the **STATION ADDRESS** (PROFIBUS Slave ID) of the ILX69-PBS.

It also determines how the ILX69-PBS obtains its configuration by **CONFIGURATION TYPE**. In most applications, **OBTAIN FROM MASTER** is sufficient. With this option, the configuration is done within the PROFIBUS master software and sent to the ILX69-PBS.

The **OBTAIN FROM LADDER** option is a unique option that allows the CompactLogix controller to "lock" the ILX69-PBS PROFIBUS configuration. Once this option is selected, you will manually configure the PROFIBUS I/O data in the *Module Configuration* section of the tab. The PROFIBUS Master's configuration for this slave must match 100%, or communications will fail.

| Controller Organizer         Image: Controller           Image: Controller My_Controller         Image: Controller           Image: Controller My_Controller         Image: Controller           Image: Controler         Image: Controller | General Connection Configuration Advanced Vendor<br>Station Address: 1<br>Configuration Type: Obtain from Master 💌                                                                                                    |
|----------------------------------------------------------------------------------------------------|----------------------------------------------------------------------------------------------------|
| Trends<br>I/O Configuration                                                                                                    | Watchdog Time: 1000 ms                                                                                                    |
| Backplane, CompactLogix System     1769-L32E My_Controller     Tr69-L32E Ethernet Port LocalENB     Set Ethernet     Compactbus Local     Compactbus Local     Compact Lix69-PBS/A ILX69PBS                                                                                                    | Module Configuration       1       1       1       1       1       1       1       1       1       1       1       1       1       1       1       1       1       1       1       1       1       1       1       1       1       1       1       1       1       1       1       1       1       1       1       1       1       1       1       1       1       1       1       1       1       1       1       1       1       1       1       1       1       1       1       1       1       1       1       1       1       1       1       1       1       1 |

#### 6 Click OK.

7 The ILX69-PBS module is now visible in the I/O Configuration tree.

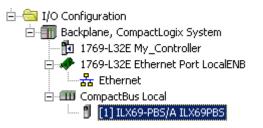

## 5.1.2 Manually Creating a Module in the Project

This section covers the manual configuration of the ILX69-PBS in a CompactLogix<sup>™</sup> system. When complete, please see Configuration by Controller Application 46 for module-specific configuration parameters.

#### Creating a New Project

1 Open the **FILE** menu, and select **NEW**.

| <b>8</b> 1   | RSLogix 5000                          |        |    |
|--------------|---------------------------------------|--------|----|
| <u>F</u> ile | Edit View Search Logic Communications | Tools  | Wi |
| ē            | <u>N</u> ew                           | Ctrl+N | ł  |
| Ê            | <u>O</u> pen                          | Ctrl+O |    |
|              | Close                                 |        |    |
|              | Save                                  | Ctrl+S |    |
|              | Save <u>A</u> s                       |        |    |

2 Select your controller **TYPE** and **REVISION** 16 or newer.

| New Controlle         | er -                                     | ×              |
|-----------------------|------------------------------------------|----------------|
| Vendor:               | Allen-Bradley                            |                |
| <u>T</u> ype:         | 1769-L35E CompactLogix5335E Controller 💌 | OK             |
| Re <u>v</u> ision:    | 16 💌                                     | Cancel         |
|                       | <u>R</u> edundancy Enabled               | Help           |
| Na <u>m</u> e:        | My_Controller                            |                |
| Descri <u>p</u> tion: |                                          |                |
|                       | ×                                        |                |
| <u>C</u> hassis Type: | <none></none>                            |                |
| Sl <u>o</u> t:        | 0 Safety Partner Slot:                   |                |
| Cr <u>e</u> ate In:   | C:\RSLogix 5000\Projects                 | <u>B</u> rowse |
|                       |                                          |                |
|                       |                                          |                |

- 3 Click OK.
- 4 Right click on the I/O configuration > CompactBus Local of the controller project.

5 Select New Module from the context menu as shown below.

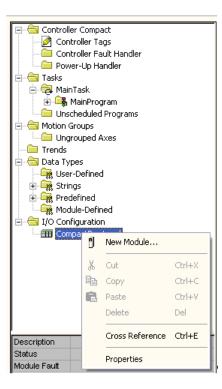

The following dialog box appears.

| Type                | Description                                                      |
|---------------------|------------------------------------------------------------------|
| 1769-IQ16F          | 16 Point 24V DC High Speed Input                                 |
| 1769-1032           | 32 Point High Density 24V DC Input                               |
| 1769-106×0W4        | 6 Point 1907 DC Sink/Source Input, 4 Point AC/DC Relay Output    |
| 1769-IB6            | 6 Channel RTD/Direct Resistance Analog Input                     |
| 1769-116            | 6 Channel Thermocouple/mV Analog Input                           |
| 1769-MODULE         | Generic 1769 Module                                              |
| 1769-0A16           | 16 Point 100V-240V AC Output                                     |
| 1769-0A8            | 8 Point 100V-240V AC Output                                      |
| 1769-OB16           | 16 Point 24V DC Output, Source                                   |
| 1769-0B16P          | 16 Point 24V DC Protected Output                                 |
| 1769-0B32           | 32 Point High Density 24V DC Output                              |
| 1769-OB8            | 8 Point High Current 24V DC Output                               |
| 1769-OF2            | 2 Channel Current/Voltage Analog Output                          |
| 1769-0V16           | 16 Point 24V DC Output, Sink                                     |
| Show                |                                                                  |
| <u>V</u> endor: All | ✓ I Other I Specialty I/O Select Al                              |
| 🔽 Analog 🔽 D        | tigital 🔽 Communication 🔽 Motion 🔽 Co <u>n</u> troller Clear All |

6 Select "1769-MODULE Generic 1769 module" and click OK. The *Module Properties* dialog will open.

#### Module Properties 1

1 The communications parameters for the module should be set as shown in the dialog below.

| 🗾 Module Prop        | erties Report: Local:1 (1769-MODULE | 1.1)                              |                                   | ×              |
|----------------------|-------------------------------------|-----------------------------------|-----------------------------------|----------------|
| General* Con         | nection                             |                                   |                                   |                |
| Type:                | 1769-MODULE Generic 1769 Module     |                                   |                                   |                |
| Parent:              | Local                               | <ul> <li>Connection Pa</li> </ul> | rameters<br>Assembly<br>Instance: | Size:          |
| Name:                | PBS                                 | Input:                            | 101                               | 190 🚔 (16-bit) |
| Description:         |                                     | Output:                           | 100                               | 124 🊔 (16-bit) |
|                      | Ψ                                   | Configuration:                    | 102                               | 42 🚔 (16-bit)  |
| Comm Format:         | Data - INT 👻                        |                                   |                                   |                |
| Slot:                | 1                                   |                                   |                                   |                |
|                      |                                     |                                   |                                   |                |
| t<br>Status: Offline | OK                                  | Cancel                            | Apply                             | Help           |

- 2 Enter **PBS** as the **NAME** and enter a short description for the module.
- 3 Select the **Slot** number in which the module is installed in the CompactLogix system. It must be within 2 slots of a power supply.
- 4 Select Data INT as the Comm\_Format.
- 5 Set the *Connection Parameters* as they are shown in the dialog above.
- 6 Select Next >> or OK for the next configuration dialog.

# Module Properties 2

The Requested Packet Interval RPI is shown in the following dialog. Within this time interval, the I/O data between module and controller are exchanged.

1 Edit the **REQUESTED PACKET INTERVAL (RPI)** value, if needed.

| Module Properties - Local:1 (1769-MODULE 1.1)                   | × |
|-----------------------------------------------------------------|---|
|                                                                 |   |
| Requested Packet Interval (RPI): 2.0 - ms                       |   |
|                                                                 |   |
|                                                                 |   |
| Major Fault On Controller If Connection Fails While in Run Mode |   |
| Module Fault                                                    |   |
|                                                                 |   |
|                                                                 |   |
|                                                                 |   |
|                                                                 |   |
|                                                                 |   |
|                                                                 | 1 |
| Cancel < Back Next > Finish >> Help                             |   |

- 2 Click Finish>>
- **3** Save the project.

# 5.1.3 Importing the Ladder Rung

- 1 In the *Controller Organization* window, expand the **TASKS** folder and subfolder until you reach the **MAINPROGRAM** folder.
- 2 In the MAINPROGRAM folder, double-click to open the MAINROUTINE ladder.
- 3 Select an empty rung in the new routine, and then click the right mouse button to open a shortcut menu. On the shortcut menu, choose **IMPORT RUNGS**.

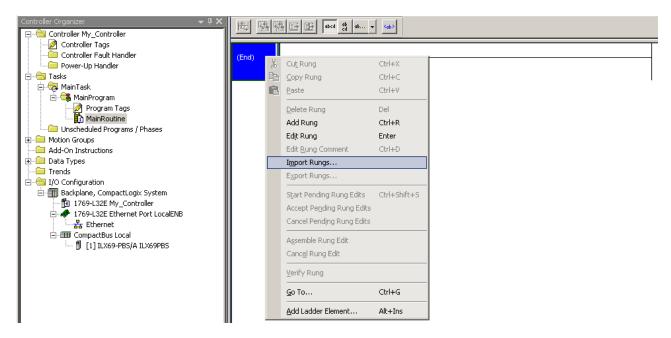

4 Navigate to the location on your PC where the **.L5X** Add-On Instruction (for example, *My Documents* or *Desktop*) is saved. Select **IMPORT...** 

| 🕌 Import Rungs                                    | 5                 |                       |           |                        |                     | ×        |
|---------------------------------------------------|-------------------|-----------------------|-----------|------------------------|---------------------|----------|
| Look in:                                          | \mu ILX69-PBS     |                       | •         | G 🤌 🖻                  | •                   |          |
| Recent Places<br>Desktop<br>Libraries<br>Computer | Name A            | ddOn_Rung_v1_0.L5X    |           | odified<br>015 9:04 AM | ▼ Type<br>1 Logix D | signer X |
| Network                                           | •                 |                       |           |                        |                     | F        |
|                                                   | File name:        | ILX69-PBS_AddOn_Ru    | ng_v1_0   | •                      | ] [                 | Import   |
|                                                   | Files of type:    | RSLogix 5000 XML File | s (*.L5X) | 7                      | ]                   | Cancel   |
|                                                   | Files containing: | H Rungs               |           | 7                      |                     | Help     |
|                                                   | Into:             | MainRoutine (MainF    | 'rogram)  | -                      | ]                   |          |
|                                                   | 🔲 Overwrite Sele  | cted Rungs            |           |                        |                     | //       |

This action opens the *Import Configuration* dialog box, showing the controller tags that will be created.

|     | ontent:                    | C   | <i>c</i> . | T D (            |              |    |                 |         |           |             |            |
|-----|----------------------------|-----|------------|------------------|--------------|----|-----------------|---------|-----------|-------------|------------|
| 4   | MainTask<br>CB MainProgram | Lon | figu       | re Tag Reference | 8            | _  |                 |         |           |             | _          |
| 6   | MainProgram                |     |            | Import Name      | Operation    | -1 | Final Name 🛛 🛆  | <u></u> | Alias For | Data Type   | Descriptio |
|     |                            |     |            | AOIIL×69PBS      | Create       |    | AOIILX69PBS     | •••     |           | A0IIL×69PBS |            |
| 6   | Tags                       |     | IJ         | AOIILX69PBS      | Create       |    | AOIILX69PBS_Co  | •••     |           | AOIILX69P   |            |
| 6   | Add-On Instruction:        |     | 1          | IL×69PBS         | Create       |    | IL×69PBS        | •••     |           | ILX69PBS    |            |
| _ ا | 🔤 🛗 Data Types             |     | 1          | ILX69PBS_Co      | Create       |    | ILX69PBS_Config | •••     |           | DPS_CONF    |            |
| 😣   | Errors/Warnings            |     | 1          | ILX69PBS_MS      | Create       |    | ILX69PBS_MSGD   | •••     |           | MESSAGE     | DPV1 Ala   |
|     |                            |     | Ű.         | ILX69PBS_MS      | Create       |    | ILX69PBS_MSGD   | •••     |           | MESSAGE     | DPV1 Re    |
|     |                            |     | 1          | ILX69PBS_MS      | Create       |    | ILX69PBS_MSGD   | •••     |           | MESSAGE     | DPV1 Wr    |
|     |                            |     | IJ         | ILX69PBS_MS      | Create       |    | ILX69PBS_MSGS   | •••     |           | MESSAGE     | Slave Dia  |
|     |                            |     | IJ         | Local:1:C        | Use Existing | Ū  | Local:1:C       | •••     |           | PS:ILX69    |            |
|     |                            |     | IJ         | Local:1:I        | Use Existing | Ū  | Local:1:I       | •••     |           | PS:ILX69    |            |
|     |                            |     | 1          | Local:1:0        | Use Existing |    | Local:1:0       | •••     |           | PS:ILX69    |            |
|     |                            | •   |            |                  |              |    |                 |         |           |             |            |
|     |                            |     |            |                  |              |    |                 |         |           |             |            |

5 Verify that the slot number is correct for the module in the *Local:x* tags. This must match the physical slot number location of the ILX69-PBS in the CompactLogix<sup>™</sup> bus.

|   |   | Import Name | Operation    | - | Final Name 🛛 🛆  | <u></u> | Alias For | Data Type   | Description |
|---|---|-------------|--------------|---|-----------------|---------|-----------|-------------|-------------|
|   | 1 | AOIILX69PBS | Create       |   | AOIILX69PBS     | •••     |           | AOIILX69PBS |             |
|   | 1 | AOIILX69PBS | Create       |   | AOIILX69PBS_Co  | •••     |           | AOIILX69P   |             |
|   | 1 | ILX69PBS    | Create       |   | ILX69PBS        | •••     |           | ILX69PBS    |             |
|   | 1 | ILX69PBS_Co | Create       |   | ILX69PBS_Config | •••     |           | DPS_CONF    |             |
|   | 1 | ILX69PBS_MS | Create       |   | ILX69PBS_MSGD   | •••     |           | MESSAGE     | DPV1 Alarm  |
|   | 1 | ILX69PBS_MS | Create       |   | ILX69PBS_MSGD   | •••     |           | MESSAGE     | DPV1 Read   |
|   | 1 | ILX69PBS_MS | Create       |   | ILX69PBS_MSGD   | •••     |           | MESSAGE     | DPV1 Write  |
|   | 1 | ILX69PBS_MS | Create       |   | ILX69PBS_MSGS   | •••     |           | MESSAGE     | Slave Diagn |
|   | 1 | Local:1:C   | Use Existing |   | Loca.1C         | •••     |           | PS:ILX69    |             |
|   | 1 | Local:1:1   | Use Existing |   | Loca:1:         | •••     |           | PS:ILX69    |             |
|   | 1 | Local:1:0   | Use Existing |   | Locat1 D        | •••     |           | PS:ILX69    |             |
|   |   |             |              |   | V               |         |           |             |             |
| • |   |             |              |   |                 |         |           |             | ▶           |
|   |   |             |              |   | -               |         |           |             |             |
|   |   |             |              |   |                 |         |           |             |             |

6 Click **OK** to confirm the import.

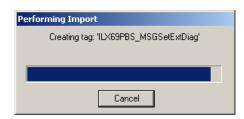

When the import is completed, the new Add-On Instruction rung will appear in the ladder.

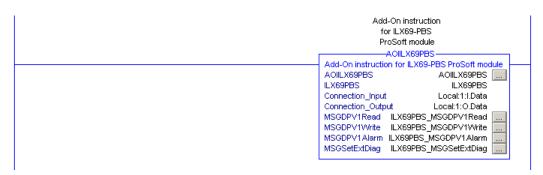

The procedure has also imported new user-defined data types, controller tags and the Add-On instruction for your project.

| • |                                                         | ŀ |
|---|---------------------------------------------------------|---|
|   | 🕞 🔪 Favorites 🔪 Add-On 🔏 Alarms 🥻 Bit 🤾 Timer/Counter 🕺 | - |

7 Save the project.

### Read Request

When the AOI is imported into the project, the ILX69-PBS MSG tags reference slot 1 in its path configuration. If the ILX69-PBS is not located in slot 1, you will need to edit the MSG instruction Communication Path to the proper slot number.

1 Locate the MSG instructions within the ILX69-PBS AOI rung.

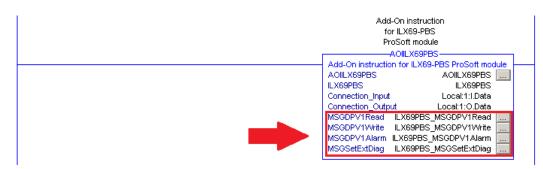

2 To edit a MSG instruction, click on the "..." box to open the *Message Configuration* window.

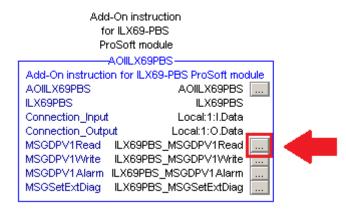

3 Select the **COMMUNICATION** tab at the top of the window. Click **BROWSE...** to open the *Message Path Browser* window.

| Message Configuration - ILX69PB5_M5GDP¥1Read                                                                                                    |
|----------------------------------------------------------------------------------------------------|
| Configuration Communication Rag                                                                                                    |
| Path: Local, 1, 2     Browse                                                                                                    |
| O Broadcast                                                                                                    |
| Communication Method         © CIP       DH+         CIP       DH+         CIP       DH+         CIP       DH+         CIP       DH+         CIP       DH+         CIP       DH+         CIP       DH+         CIP       Source Link:         Destination Node:       DH+         Destination Node:       DH+ |
| Connected 🔽 Cache Connections 🗲 🗖 Large Connection                                                                                                    |
|                                                                                                    |
| C Enable C Enable Waiting C Start C Done Done Length: 0                                                                                                    |
| ○ Error Code: Extended Error Code: ☐ Timed Out ←<br>Error Path:<br>Error Text:                                                                                                    |
| OK Cancel Apply Help                                                                                                    |

4 In the *Message Path Browser* window, select the slot location of the ILX69-PBS. The *Path* field updates when the module is selected. Click **OK**.

| 🔜 Message Path Browser                                                                                                    | ×  |
|----------------------------------------------------------------------------------------------------|----|
| Path: ILX69PBS<br>ILX69PBS                                                                                                    |    |
| <ul> <li>I/D Configuration</li> <li>Backplane, CompactLogix System</li> <li>1769-L32E My_Controller</li> <li>1769-L32E Ethernet Port LocalENB</li> <li>Backplane, CompactBus Local</li> <li>CompactBus Local</li> <li>111LX69-PBS/A ILX69PBS</li> </ul> |    |
| OK Cancel Help                                                                                                    | 1. |

**5** Back In the *Message Configuration* window, the *Path* field shows the ILX69-PBS properly in place. Click **APPLY**, then click **OK**.

| Message Configuration - ILX69PB5_M5GDP¥1Read            |
|---------------------------------------------------------|
| Configuration Communication* Tag                        |
|                                                         |
| Path: ILX69PBS Browse                                   |
| ILX69PBS                                                |
| C Broadcast:                                            |
| Communication Method                                    |
| 💿 CIP 🔿 DH+ Channel: 🛛 🖾 Destination Link: 🛛 🗮          |
| CIP With Source Link: 0 😴 Destination Node: 0 😴 (Octal) |
| Source ID Source ID (Source II)                         |
| 🗖 Connected 🖉 Cache Connections 🔹 🗖 Large Connection    |
|                                                         |
|                                                         |
| ◯ Enable ◯ Enable Waiting ◯ Start ◯ Done Done Length: 0 |
| 🔾 Error Code: 🛛 🗖 Timed Out ፍ                           |
| Error Path:                                             |
| Error Text:                                             |
| OK Cancel Apply Help                                    |

- 6 Repeat these steps for each MSG instruction in the ILX69-PBS AOI.
- 7 Save the project. It is ready to be downloaded to the CompactLogix<sup>™</sup> controller.

# 5.2 Slave Configuration

The following section details the basics the ILX69-PBS configuration.

There are two ways to configure the ILX69-PBS:

- **Configuration by Master** With the PROFIBUS master and ILX69-PBS connected on the network, the slave configuration is sent from the master to the ILX69-PBS during PROFIBUS network startup.
- Configuration by Controller Application

The slave configuration can be loaded via configuration parameters from the CompactLogix<sup>™</sup> PLC program to the ILX69-PBS.

### 5.2.1 GSD File

A GSD (Generic Station Description) file is an electronic datasheet used for a particular PROFIBUS slave device. The ILX69-PBS GSD file contains the information that is specific to the ILX69-PBS.

The ILX69-PBS GSD file is named "PSFT0EE1.GSD". It is located on the ILX69-PBS webpage at <u>www.prosoft-technology.com</u>. You must provide this file to the PROFIBUS master configuration software. Refer to the master's documentation of how to import GSD files.

### 5.2.2 Configuration by Master

Configuration by Master is the easiest way to configure the slave. The ILX69-PBS sample ladder and AOI contains the use of this method. This example is described in section Studio 5000 Example Program.

During the network startup phase, the PROFIBUS master sends the expected slave configuration over the network to compare it with the real configuration of the slaves connected to the bus. The ILX69-PBS automatically takes over the configuration which is sent by the master during its comparison of the configuration. This method is activated by default, since the parameter "Force User Config" in the configuration area is set to 0. The only setting required by the user is setting the Address rotary switches on the front of the ILX69-PBS.

**Note:** The PROFIBUS DP master can send a new configuration to the slave at any time. This can cause inconsistency if the new configuration does not match to the controller application. A safer method can be done by "Configuration by Controller Application" located in the next section. With this method, the slave module does not start any communication as long as the slave configuration and the master configuration do not match to each other.

# 5.2.3 Configuration by Controller Application

The second option to configure the ILX69-PBS is through the controller application. If you're unable to install the AOP due to company policy or other reasons, you will need to manually configure the module through the controller application.

The "Force User Config" parameter in this array must be set to 1. With this method, the ILX69-PBS will not start any network communication unless the master and ILX69-PBS configuration match. The following table outlines the mapping of the configuration data image.

| Word<br>Offset | Configuration word | Data<br>type | Low/High<br>Byte | Description                                                       | Valid values                                 |  |
|----------------|--------------------|--------------|------------------|-------------------------------------------------------------------|----------------------------------------------|--|
| 0              | Local:1:C.Data[0]  | INT          | LOW Byte         | Reconfiguration Event 0                                           |                                              |  |
|                |                    |              | HIGH Byte        | Reconfiguration Event 1                                           | Reserved, set to 0                           |  |
| 1              | Local:1:C.Data[1]  | INT          | LOW Byte         | Reconfiguration Event 2                                           |                                              |  |
|                |                    |              | HIGH Byte        | Reconfiguration Event 3                                           | Reserved, set to 0                           |  |
| 2              | Local:1:C.Data[2]  | INT          | LOW Byte         | Bus Address                                                       | 0 to 125                                     |  |
|                |                    |              | HIGH Byte        | Force User Configuration                                          | 0 = ForceMasterConfig<br>1 = ForceUserConfig |  |
| 3              | Local:1:C.Data[3]  | INT          |                  | Reserved                                                          |                                              |  |
| 4              | Local:1:C.Data[4]  | INT          |                  | Watchdog Time                                                     | 0 to FFFFh                                   |  |
| 5              | Local:1:C.Data[5]  | INT          |                  | Number of valid config bytes<br>(starting with Local:1:C.Data[8]) | 2 to 48                                      |  |
| 6              | Local:1:C.Data[6]  | INT          |                  | Reserved                                                          |                                              |  |
| 7              | Local:1:C.Data[7]  | INT          |                  | Reserved                                                          |                                              |  |
| 8              | Local:1:C.Data[8]  | INT          | LOW Byte         | Module 1 Type                                                     |                                              |  |
|                |                    |              | HIGH Byte        | Module 1 Length                                                   |                                              |  |
| 9              | Local:1:C.Data[9]  | INT          | LOW Byte         | Module 2 Type                                                     |                                              |  |
|                |                    |              | HIGH Byte        | Module 2 Length                                                   |                                              |  |
|                |                    |              |                  |                                                                   |                                              |  |
|                |                    |              |                  |                                                                   |                                              |  |
| 31             | Local:1:C.Data[31] | INT          | LOW Byte         | Module 24 Type                                                    |                                              |  |
|                |                    |              | HIGH Byte        | Module 24 Length                                                  |                                              |  |
| 32             | Local:1:C.Data[32] | BOOL         | -                | IP Config flags 1, Static or<br>Dynamic                           | 0 or 1                                       |  |
| 33             | Local:1:C.Data[33] | BOOL         | -                | IP Config flags 2, Static or<br>Dynamic                           | 0 or 1                                       |  |
| 34             | Local:1:C.Data[34] | INT          | -                | IP Configuration                                                  | 0 = BOOTP<br>1 = DHCP<br>2 = FIXED IP        |  |
| 35             | Local:1:C.Data[35] | SINT         | LOW Byte         | IP Address                                                        | 00.00.00.00 through<br>FF.FF.FF.FF           |  |

| Word<br>Offset | Configuration word | Data<br>type | Low/High<br>Byte              | Description     | Valid values                       |
|----------------|--------------------|--------------|-------------------------------|-----------------|------------------------------------|
| 37             | Local:1:C.Data[37] | SINT         | LOW Byte<br><br>HIGH Byte     | Net Mask        | 00.00.00.00 through<br>FF.FF.FF.FF |
| 39             | Local:1:C.Data[39] | SINT         | LOW Byte<br><br><br>HIGH Byte | Gateway Address | 00.00.00.00 through<br>FF.FF.FF.FF |
| 41             | Local:1:C.Data[41] | -            | -                             | Reserved        | Set to 0                           |

# 5.2.4 Configuration Parameters

#### Bus Address

The ILX69-PBS has two rotating address switches to set the network address from 0 to 99. If you need to assign the ILX69-PBS to an address above 99, set both address switches to 0. The module will take the address parameter from the configuration data array.

|         | Configuration<br>Address Parameter | Active<br>Bus Address | Description                                  |
|---------|------------------------------------|-----------------------|----------------------------------------------|
| 1 to 99 | N/A                                | 1 to 99               | Address switches are valid                   |
| 0       | 0 to 125                           | 0 to 125              | Configuration parameter is valid             |
| 0       | > 125                              | N/A                   | Invalid (will cause an initialization error) |

### Force User Configuration

If this value is set to 1, the ILX69-PBS will not start network communication until the master and slave configurations match.

If this value is set to 0, the slave accepts the configuration sent from the master.

# Watchdog Timeout

The ILX69-PBS supervises its I/O exchange with the controller within a specific time frame. If the controller does not update the output data within this time, the slave stops the cyclic data exchange with the master and goes into a safe state.

If the 'ForceUserConfiguration' parameter is set to 0, the ILX69-PBS automatically calculates a timeout value by the RPI (Requested Packet Intervall). The calculated watchdog calculates to 2x the RPI (+/- 5ms). The smallest watchdog value is 15 ms. The module rounds the watchdog value to multiples of 5 ms.

# WATCHDOG\_TIME (ms) = MAX ( $2 \times RPI$ )

If the "ForceUserConfiguration" parameter is set to 1, the ILX69-PBS will take the watchdog value from the configuration array. Make sure the watchdog value is not smaller than the RPI. The ILX69-PBS rounds the watchdog to multiples of 5ms.

### Number of Valid Configuration Bytes

This parameter holds the number of valid configuration bytes that define PROFIBUS Input/Output modules.

### Module Type / Module Length

The ILX69-PBS offers a flexible, modular composition of its I/O data. Parts of the input and output image can be viewed as single modules. The master can put the different modules from the ILX69-PBS to different locations in its I/O area. The individually configured modules are mapped linearly in the I/O area of the ILX69-PBS. It is possible to configure up to 24 I/O modules. A module is defined by a Module Type and its Module Length:

| Parameter     | Data Type | Valid values                                                                                                    | Description                                                                                                    |
|---------------|-----------|----------------------------------------------------------------------------------------------------|----------------------------------------------------------------------------------------------------|
| Module Type   | SINT      | 0 = IN Byte<br>1 = IN Word<br>2 = OUT Byte<br>3 = OUT Word<br>4 = IN Byte con<br>5 = IN Word con<br>6 = OUT Byte con<br>7 = OUT Word con<br>8 = Blank space | Input Byte without consistence<br>Input Word without consistence<br>Output Byte without consistence<br>Output Word without consistence<br>Input Byte with consistence<br>Input Word with consistence<br>Output Byte with consistence<br>Output Word with consistence<br>Blank space |
| Module Length | SINT      | 0<br>1<br>2<br>3<br>4<br>5<br>6<br>7<br>8<br>9                                                                                                    | 1 Byte/Word<br>2 Byte/Word<br>3 Byte/Word<br>4 Byte/Word<br>8 Byte/Word<br>12 Byte/Word<br>16 Byte/Word<br>20 Byte/Word<br>32 Byte/Word<br>64 Byte/Word                                                                                                    |

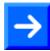

**Note:** Please notice the definition of Input/Output modules and do not confuse them with the input and output area of the ILX69-PBS in the controller memory map.

Inputs and Outputs modules are always defined from viewpoint of the PROFIBUS master. If you configure an Output module, you will see this in the input area of the ILX69-PBS, because the input area of the controller memory map is the output area from point of view of a PROFIBUS master.

The same applies to an Input module. If you define an Input module, it is mapped in the output area of the controller memory map, because the output area of the ILX69-PBS is the input area from viewpoint of a PROFIBUS master.

The sample ladder and AOI can also be used as an example for a module configuration by the controller application. You only have to set the "ForceUserConfiguration" parameter from 0 to 1 in the configuration array. Section Studio 5000 Example Program explains the predefined configuration parameter of the sample ladder/AOI.

# 5.3 SD Card

# 5.3.1 Start-up Behavior with or without SD Card

The start-up behavior of the ILX69-PBS depends on whether an SD memory card is inserted in the module or not.

### Start-up without Memory Card

On power-up, the ILX69-PBS and the firmware are started and the configuration data is loaded from the CompactLogix processor using the Local:x:C.Data array into the ILX69-PBS internal flash memory. Depending on the amount of stored configuration data, this can last for approximately 4 seconds.

### Start-up with Memory Card

The ILX69-PBS supports firmware upgrade utilizing an optional SD card. Contact ProSoft technical support to obtain this firmware image. Firmware can also be loaded via the ILX69-PBS webpage. Configuration of the module is always obtained from the Local:x:C.Data array from the CompactLogix processor.

On power-up, the firmware data are restored from the SD memory card flash image into the ILX69-PBS internal flash memory only when the ILX69-PBS is not connected over the backplane to a CompactLogix processor. The following is the power-up sequence:

- After return of power, the SYS LED indicates a fast blinking in green for approximately 10 seconds. During this time the SD memory card can be removed from the module to prevent the data transfer.
  - After 10 seconds, the following files are transferred from the SD memory card into the non-volatile flash memory of the ILX69-PBS:
    - Firmware \*.nxf
    - Web pages

This operation takes (typically) up to 30 seconds. During this operation the SYS LED is static yellow.

• When complete, the new firmware starts automatically and the ILX69-PBS boots with the new configuration. The COM LED illuminates or blinks as described in section Communication Status. Connection over the backplane to the CompactLogix processor can then be restored.

# 5.3.2 STARTUP.INI File

The STARTUP.INI file contains the following:

- 1 [Global]
- 2 Notify=10
- 3 Restore=always
- 4 RestorePoint=SDMMC:/backup

**Notify=10:** The value for 'Notify' is '10'. It takes 10 seconds to copy the files from the SD memory card to the internal flash of the ILX69-PBS.

**Restore=always:** The second stage bootloader copies the files in any case.

**RestorePoint=SDMMC:/backup:** All data stored under the backup folder is copied to the SD memory card.

Note: The STARTUPINI file is automatically created if 'Store' and

Write to SD Card

are used. The user does not need to create this file.

# 5.3.3 Reset Device to Factory Settings with Memory Card

Using a memory card that has the basic firmware stored on it, the ILX69-PBS can be restored back to factory settings.

- 1 Copy the STARTUP.INI file and the backup directory (including all subdirectories) from the ILX69-PBS webpage at <u>www.prosoft-technology.com</u> into the root directory of an empty memory card.
- 2 Prepare the memory card and reset the module to the factory settings as described in section Steps for Project File Backup and SD Card Handling.

# 6 Communication

# In This Chapter

| * | Studio 5000 PROFIBUS Data Values | .51 |
|---|----------------------------------|-----|
| * | I/O Communication and Memory Map | .52 |
| * | Acyclic Messaging                | .60 |

### 6.1 Studio 5000 PROFIBUS Data Values

The ILX69-PBS PROFIBUS network data values (input and output) are located in the Controller Tags of Studio 5000.

# 6.1.1 PROFIBUS Network Input Data

PROFIBUS network Input data is sent from the slave to the Master. This data is stored in the *ILX69PBS.PROFIBUSDATA.INPUT* array.

| ⊟-ILX69PBS                       | {} |
|----------------------------------|----|
| ⊟-ILX69PBS.PROFIBUSDATA          | {} |
|                                  | {} |
|                                  | {} |
|                                  | 0  |
|                                  | 0  |
|                                  | 0  |
|                                  | 0  |
|                                  | 0  |
| H-ILX69PBS PB0FIBUSD4T4 Input[5] | 0  |

# 6.1.2 PROFIBUS Network Output Data

PROFIBUS network Output data is sent from the Master to the slave. This data is stored in the *ILX69PBS.PROFIBUSDATA.OUTPUT* array.

| ⊡-ILX69PBS                       | {} |
|----------------------------------|----|
| -ILX69PBS.PROFIBUSDATA           | {} |
| - ILX69PBS.PROFIBUSDATA.Ouput    | {} |
|                                  | 0  |
|                                  | 0  |
| E-IL×69PBS.PR0FIBUSDATA.Ouput[2] | 0  |
|                                  | 0  |
|                                  | 0  |
|                                  |    |

# 6.2 I/O Communication and Memory Map

The following sections contain the I/O memory mappings of the ILX69-PBS. The I/O area is used for communication status and cyclic I/O data.

# 6.2.1 I/O Arrays Overview

### Input Array

Below is a summary of the register layout of the input area of the ILX69-PBS. The offset values are defined in bytes.

| Offset   | Register Type            | Name          |
|----------|--------------------------|---------------|
| 0        | Device Status Register   | Status Bits   |
| 1        | Reserved                 | Reserved      |
| 2        | Reserved                 | Reserved      |
| 3        | Reserved                 | Reserved      |
| 4        | Firmware Revision        | Minor Version |
| 5        | Firmware Revision        | Major Version |
| 6 to 7   | Reserved                 | Reserved      |
| 8 to 9   | Slave Status Information | ExtStaSelect  |
| 10 to 11 | Slave Status Information | ExtStaLen     |
| 12 to 13 | Slave Status Information | Baudrate      |
| 14       | Slave Status Information | Busaddress    |
| 15       | Slave Status Information | UserFlags     |
| 16 to 17 | Slave Status Information | Ident         |
| 18 to 19 | Slave Status Information | TaskState     |
| 20 to 21 | Slave Status Information | InputDataLen  |

| Offset     | Register Type            | Name               |
|------------|--------------------------|--------------------|
| 22 to 23   | Slave Status Information | OutputDataLen      |
| 24 to 25   | Slave Status Information | ErrorCount         |
| 26         | Slave Status Information | LastError          |
| 27         | Slave Status Information | Reserved           |
| 28 to 29   | Slave Status Information | WatchdogTime       |
| 30 to 31   | Slave Status Information | IrqCounter         |
| 32 to 37   | Slave Status Information | Dpv1StatusRegister |
| 38 to 39   | Slave Status Information | Reserved           |
| 40 to 135  | Slave Status Information | ExtStatusInfo[96]  |
| 136 to 379 | PROFIBUS Output Area     | PBOutputData       |

# Output Array

Below is a summary of the register layout of the output area of the ILX69-PBS. The offset values are defined in bytes.

| Offset   | Register Type           | Name                   |
|----------|-------------------------|------------------------|
| 0        | Device Command Register | Command Bits           |
| 1        | Device Command Register | Reserved               |
| 2        | Device Command Register | Reserved               |
| 3        | Device Command Register | ExtStaSelect           |
| 4 to 248 | PROFIBUS Input Area     | PBInputData, 244 bytes |

### 6.2.2 Input Array

#### Status Registers

The ILX69-PBS uses the first 4 bytes of the PLC input area to transfer device status register information. The *Status Registers* contain the ILX69-PBS communication status and command status. The mapping is shown in the table below.

#### Device State Register

| Byte<br>Offset | Structure<br>Member | Data<br>Type | Description                         |
|----------------|---------------------|--------------|-------------------------------------|
| 0              | MSB                 | SINT         | Module Status Bits, see table below |
| 1              | Reserved            | SINT         | Reserved                            |
| 2              | BTO                 | SINT         | Block Transfer Out                  |
| 3              | BTI                 | SINT         | Block Transfer In                   |

| MSB - Module Status Bits |                     |              |                                                                                                    |  |
|--------------------------|---------------------|--------------|----------------------------------------------------------------------------------------------------|--|
| Bit<br>Offset            | Structure<br>Member | Data<br>Type | Description                                                                                                    |  |
| 0                        | Reserved            | BOOL         | Reserved, set to 0                                                                                                    |  |
| 1                        | Reserved            | BOOL         | Reserved, set to 0                                                                                                    |  |
| 2                        | Reserved            | BOOL         | Reserved, set to 0                                                                                                    |  |
| 3                        | Reserved            | BOOL         | Reserved, set to 0                                                                                                    |  |
| 4                        | Reserved            | BOOL         | Reserved, set to 0                                                                                                    |  |
| 5                        | СОМ                 | BOOL         | Communication - When this bit is set, the communication<br>has started and the module is engaged in cyclic data<br>exchange with the master.<br>0 = Not communicating, 1 = Communicating                                                                                |  |
| 6                        | RUN                 | BOOL         | Run - When this bit is set, the module is ready for<br>communication. Otherwise, an initialization error or<br>incorrect parameterization has occurred.<br>0 = Not running, 1 = Running                                                                                 |  |
| 7                        | RDY                 | BOOL         | Ready - When this bit is set, the module is operational. The<br>RDY bit should always be set by the module. If this bit is<br>not set, a system error has occurred and the<br>communication between controller and module is not<br>active.<br>0 = Not ready, 1 = Ready |  |

### **MSB - Module Status Bits**

### Firmware Revision

This data field contains the current *Firmware Revision* of the ILX69-PBS. The Minor revision is the low byte and the Major revision is the high byte. The mapping is shown below.

| -      | Structure<br>Member | Data<br>Type | Description             |
|--------|---------------------|--------------|-------------------------|
| 4      | FwMinor             | SINT         | Firmware Minor Revision |
| 5      | FwMajor             | SINT         | Firmware Major Revision |
| 6 to 7 | Reserved            | -            | Reserved                |

### Example:

If FwMajor = 10 and FwMinor = 1 then the firmware revision is 10.1.

Due to a different internal firmware numbering scheme than Major/Minor version, the following method is used to utilize this information to support requirements for a major revision/minor revision of the CompactLogix controller. Because the first release of the ILX69-PBS internal firmware will start with at least V01.000, the first firmware version in Major Minor scheme will be at least 10.00. Details are provided in the table below.

| FW Revision | FW Major | FW Minor |
|-------------|----------|----------|
| V01.000     | 10       | 00       |
| V01.001     | 10       | 01       |
|             |          |          |

### Slave Status

A 128 byte *Slave Status* field is transferred to the user program via the input data area image. It contains the ILX69-PBS status, beginning with byte 8 of the input region. The status information encompasses 32 bytes of static information and 96 bytes bytes reserved for the extended status field. The content of the extended status is controlled by the command "ExtStaSelect" byte in the Device Command Register in the user program (byte offset 8 to 9).

| Byte<br>Offset | Structure<br>member | Data<br>type | Description                                                                                                    | Valid Values                                                                                                    |
|----------------|---------------------|--------------|----------------------------------------------------------------------------------------------------|----------------------------------------------------------------------------------------------------|
| 8 to 9         | ExtStaSelect        | INT          | Shows the extended status<br>information that is currently<br>transmitted in the field<br>"Extended Status Information" | <ul> <li>0 = No extended status information</li> <li>1 = Firmware version</li> <li>2 = Slave configuration</li> <li>3 = Master configuration</li> <li>4 = Parameter data</li> <li>6 = Reserved</li> </ul> |
| 10 to 11       | ExtStaLen           | INT          | Number of valid bytes in the region "Extended Status Information"                                                       | Depends on the selected extended status<br>0 = 0 Byte<br>1 = 32 Byte<br>2 = 49 Byte<br>3 = 49 Byte<br>4 = 33 Byte<br>6 = 80 Byte                                                                          |
| 12 to 13       | Baudrate            | INT          | Baud Rate on PROFIBUS<br>network                                                                                        | 12000 = 12 MBaud<br>6000 = 6 MBaud<br>3000 = 3 MBaud<br>1500 = 1.5 MBaud<br>500 = 500 kBaud<br>187 = 187.5 kBaud<br>93 = 93.75 kBaud<br>9 = 9.6 kBaud<br>0 = Not detected                                 |
| 14             | Busaddress          | SINT         | Bus Address of the slave                                                                                                | 0 to 125                                                                                                    |
| 15             | UserFlags           | SINT         | User Flags                                                                                                    | D0 = Parameter data changed<br>D1 = Configuration data changed<br>D2 to D7 = Not Applicable                                                                                                    |
| 16 to 17       | Ident               | INT          | Slave identification number                                                                                             | 0EE1h                                                                                                    |
| 18 to 19       | Reserved            | INT          | Reserved                                                                                                    | Set to 0                                                                                                    |
| 20 to 21       | InputDataLen        | INT          | Length of input data(*)                                                                                                 | 0 to 244                                                                                                    |
| 22 to 23       | OutputDataLen       | INT          | Length of output data(*)                                                                                                | 0 to 244                                                                                                    |
| 24 to 25       | Reserved            | INT          | Reserved                                                                                                    | Set to 0                                                                                                    |
| 26             | Reserved            | SINT         | Reserved                                                                                                    | Set to 0                                                                                                    |
| 27             | Pad                 | SINT         | Reserved                                                                                                    | Set to 0                                                                                                    |
| 28 to 29       | Watchdog<br>Time    | INT          | Current watchdog time                                                                                                   | 5 to 65535 ms                                                                                                    |
| 30 to 31       | IrqCounter          | INT          | Indication of bus activity                                                                                              | 0 to 0xFFFF                                                                                                    |
| 32 to 37       | Dpv1StatReg         | INT          | DPV1 Status Register                                                                                                    | See following section                                                                                                    |
| 38 to 39       | Reserved            | SINT         | Reserved                                                                                                    | Reserved                                                                                                    |
| 40 to 135      | ExtStatusInfo       | SINT[96]     | Extended Status Information                                                                                             | See following section                                                                                                    |

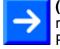

(\*) Note: The status information 'InputDataLen' and 'OutputDataLen' are related to the definition of inputs and outputs from point of view of a PROFIBUS master.

Example: If the 'OutputDataLen' indicates a value of 4 Bytes, then it is related to the input area of the ILX69-PBS, because the input area of the ILX69-PBS are outputs from point of view of a PROFIBUS master. The same relation applies to the status 'InputDataLen' and the output area of the ILX69-PBS.

### **DPV1 Status Registers**

The controller application program uses the DPV1 status registers as an indication that the network master has sent an unsolicited DPV1 Read/Write request. The first will contain two bits which indicate if a read or write needs to be processed. If this register contains a non-zero value, the slave's user program must create an appropriate response to this request by using a CIP MSG command (shown in Messaging section). The table below contains the mapping of these registers.

| Byte<br>Offset | Structure<br>Member | Data<br>Type | Data<br>Type                  | Description                            |
|----------------|---------------------|--------------|-------------------------------|----------------------------------------|
| 32             | RWInd               | SINT         | Read/Write Indication         | A Read/Write Request has been received |
| 33             | RWIndCnt            | SINT         | Read/Write Indication Counter | Increments on every new DPV1 request   |
| 34             | MasterAdr           | SINT         | Master Address                | Address of Requesting Master           |
| 35             | Slot                | SINT         | Slot number                   | Requested Slot Number                  |
| 36             | Index               | SINT         | Index                         | Requested Index                        |
| 37             | DataLen             | SINT         | Date Length                   | Requested Data Length                  |

### DPV1 Read/Write Indication Status Bits

| Bit<br>Offset | Structure<br>Member | Data<br>Type | Description                   |
|---------------|---------------------|--------------|-------------------------------|
| 0             | ReadReq             | BOOL         | 1 = Indicates a Read Request  |
| 1             | WriteReq            | BOOL         | 1 = Indicates a Write Request |
| 2             | Reserved            | BOOL         | Reserved                      |
| 3             | Reserved            | BOOL         | Reserved                      |
| 4             | Reserved            | BOOL         | Reserved                      |
| 5             | Reserved            | BOOL         | Reserved                      |
| 6             | Reserved            | BOOL         | Reserved                      |
| 7             | Reserved            | BOOL         | Reserved                      |

**Note:** Every DPV1 read or write request must be acknowledged by the PLC application program. Otherwise, the PROFIBUS master shuts down communication for both channels, V0 (cyclic IO data) and V1 (non-cyclic messages). This can cause unexpected lost of data between the master and the ILX69-PBS.

#### **Extended Status Information**

Via the extended status area, the ILX69-PBS is ready to transfer 96 bytes of extended status information to the controller application. The information transferred depends on the parameter "ExtStaSelect" in the "Device Command Register". This can be controlled by the application program.

If the controller application selects a specific extended status, it will be acknowledged by the ILX69-PBS in the status region in "ExtStaSelect".

If the ILX69-PBS does not acknowledge this selection, the extended information is invalid. The number of bytes within the extended status area depends on the selected status. The number of valid bytes are shown in the status area in "ExtStaLen".

#### Extended Status 0: (Length 0 Byte):

No extended status information transferred.

| Structure member | Data type | Description      |
|------------------|-----------|------------------|
| FwName           | SINT[8]   | Firmware Name    |
| FwType           | SINT[8]   | Firmware Type    |
| FwVersion        | SINT[8]   | Firmware Version |
| FwDate           | SINT[8]   | Firmware Date    |

#### Extended Status 2: Slave Configuration (Length 49 Byte)

| Structure member | Data type | Description                         |  |
|------------------|-----------|-------------------------------------|--|
| CfgLength        | SINT      | Number of valid configuration bytes |  |
| CfgByte1         | SINT      | Configuration byte 1                |  |
| CfgByte2         | SINT      | Configuration byte 2                |  |
| CfgByte3         | SINT      | Configuration byte 3                |  |
| CfgByte4         | SINT      | Configuration byte 4                |  |
|                  |           |                                     |  |
| CfgByte48        | SINT      | Configuration byte 48               |  |

|                            | -    |                                     |  |
|----------------------------|------|-------------------------------------|--|
| Structure member Data type |      | Description                         |  |
| CfgLength                  | SINT | Number of valid configuration bytes |  |
| CfgByte1                   | SINT | Configuration byte 1                |  |
| CfgByte2                   | SINT | Configuration byte 2                |  |
| CfgByte3                   | SINT | Configuration byte 3                |  |
| CfgByte4                   | SINT | Configuration byte 4                |  |
|                            |      |                                     |  |
| CfgByte48                  | SINT | Configuration byte 48               |  |

# Extended Status 3: Master Configuration (Length 49 Byte)

### Extended Status 4: Parameter Data (Length 33 Byte)

| Structure member Data type |      | Description                     |
|----------------------------|------|---------------------------------|
| PrmLength                  | SINT | Number of valid parameter bytes |
| PrmByte1                   | SINT | Parameter byte 1                |
| PrmByte2                   | SINT | Parameter byte 2                |
| PrmByte3                   | SINT | Parameter byte 3                |
| PrmByte4                   | SINT | Parameter byte 4                |
|                            |      |                                 |
| PrmByte32                  | SINT | Parameter byte 32               |

# Extended Status 5: DPV1-C1-Diag (Length 80 Byte)

| Structure member | Data type | Description                               |  |
|------------------|-----------|-------------------------------------------|--|
| StaReqUsr        | DINT      | Status Request from User                  |  |
| StaMsgSen        | DINT      | Status Messages Sent                      |  |
| NegStaCnf        | DINT      | Negative Status Confirmations to User     |  |
| DiagReqUsr       | DINT      | Diagnostic Requests from User             |  |
| DiagMsgSen       | DINT      | Diagnostic Messages Sent                  |  |
| NegDiagCnf       | DINT      | Negative Diagnostic Confirmations to User |  |
| AlaReqUsr        | DINT      | Alarm Request from User                   |  |
| AlaMsgSen        | DINT      | Alarm Messages Sent                       |  |
| PosAlaCnf        | DINT      | Positive Alarm Confirmations to User      |  |
| NegAlaCnf        | DINT      | Negative Alarm Confirmations to User      |  |
| Requests         | DINT      | Requests                                  |  |
| ImmNegCnf        | DINT      | Immediate Negative Confirmations          |  |
| RW_Ind           | DINT      | Read/Write Indications to User            |  |
| PosRWResp        | DINT      | Positive Read/Write Responses from User   |  |
| NegRWResp        | DINT      | Negative Read/Write Responses from User   |  |
| AlaAckInd        | DINT      | Alarm Acknowledge Indications             |  |

| Structure member Data type |      | Description                    |
|----------------------------|------|--------------------------------|
| AlaAckResp                 | DINT | Alarm Acknowledge Responses    |
| AlaAckErr DINT             |      | Alarm Acknowledge Errors       |
| ErrRespUsr                 | DINT | Erroneous Responses from User  |
| UnxRespUsr                 | DINT | Unexpected Responses from User |

ILX69-PBS Input Data (PROFIBUS Network Output Data)

Starting at byte 136, the remainder of the ILX69-PBS input array is used for the PROFIBUS network output data sent from the master to the ILX69-PBS. The data is then transferred from the ILX69-PBS to the controller via the AOI. The maximum size of PROFIBUS network output data is 244 bytes.

### 6.2.3 Output Array

#### **Device Command Register**

The *Device Command Register* is transferred from the controller to the ILX69-PBS via the output data image. This register lies in the first 4 bytes of the output image.

#### **Device Command Register**

| Byte Offset | Structure Member | Data type | Description                                         |
|-------------|------------------|-----------|-----------------------------------------------------|
| 0           | MCB              | SINT      | Module Command Bits, see table below                |
| 1           | Reserved         | SINT      | Reserved                                            |
| 2           | Reserved         | SINT      | Reserved                                            |
| 3           | ExtStaSelect     | SINT      | Extended Status Information Select, see table below |

#### MCB - Module Command Bits

| Bit Offset | Structure Member | Data type | Description                                                                                                    |
|------------|------------------|-----------|----------------------------------------------------------------------------------------------------|
| 0          | Reserved         | BOOL      | Reserved                                                                                                    |
| 1          | Reserved         | BOOL      | Reserved                                                                                                    |
| 2          | Reserved         | BOOL      | Reserved                                                                                                    |
| 3          | Reserved         | BOOL      | Reserved                                                                                                    |
| 4          | Reserved         | BOOL      | Reserved                                                                                                    |
| 5          | NRDY             | BOOL      | Not ready - With this bit, the user program can make<br>a controlled start or stop of the ILX69-PBS<br>communications with the PROFIBUS master. |
| 6          | INIT             | BOOL      | Initialization - With this bit, the user program can execute a Reset (Warmboot) of the ILX69-PBS.                                               |
| 7          | RST              | BOOL      | Reset - With this bit, the user program can execute a Reset (Coldboot) of the ILX69-PBS.                                                        |

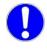

**Important:** Using the RST Reset command will cause an immediate interruption in bus communication. The connection to the network master will be closed.

### ExtStaSelect - Extended Status Select

This byte selects the extended status information to appear in the ExtStatusInfo Input area. See the previous section for more information of the structure.

| Value        | Meaning              | Description                                                               |
|--------------|----------------------|---------------------------------------------------------------------------|
| 1            | Firmware             | Returns the Firmware Version structure to the Extended Status Information |
| 2            | Slave Configuration  | Returns the Slave configuration structure to the Extended Status          |
| 3            | Master Configuration | Returns the Master Configuration structure to the Extended Status         |
| 4            | Parameter Data       | Returns the Parameter Data structure to the Extended Status Information   |
| 5            | Reserved             | Reserved                                                                  |
| 6 and higher | Reserved             | Reserved                                                                  |

### ILX69-PBS Output Data (PROFIBUS Network Input Data)

Starting at byte 4, the remainder of the ILX69-PBS output array is used for the PROFIBUS network input data to be sent to the master.

# 6.3 Acyclic Messaging

PROFIBUS DP acyclic services are supported by the Studio 5000 programming tool by means of CIP messages using the "MSG" instruction.

### 6.3.1 Supported PROFIBUS DP Messages

Below are the PROFIBUS DP message functions supported by the ILX69-PBS.

| Service                        | Cmd<br>Code | Group | Description                                                                                                    |
|--------------------------------|-------------|-------|----------------------------------------------------------------------------------------------------|
| DPS Diagnostic Request         | 0x040E      |       | This service enables the user to send a single diagnostics request to a master.                                                                                                    |
| DPV1 Class 1 Read<br>Response  | 0x0485      | DPV1  | With this service, the slave module can respond to a DPV1 Read<br>Request from the PROFIBUS master. This service works by utilizing<br>the master address, Data size, Slot and Index indicated within the<br>DPV1 Status Registers. |
| DPV1 Class 1 Write<br>Response | 0x0487      | DPV1  | With this service, the slave module can respond to a DPV1 Write<br>Request from the PROFIBUS master This service works by utilizing<br>the master address, Data size, Slot and Index indicated within the<br>DPV1 Status Registers. |
| DPV1 Class 1 Alarm<br>Request  | 0x0480      | DPV1  | This service is used to send a DPV1 Alarm Request message to a PROFIBUS master.                                                                                                    |

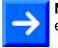

**Note:** The ILX69-PBS sample ladder and AOI contains an example for each of these services.

# 6.3.2 Standard Messaging

This section contains the description of the Standard Message supported by the ILX69-PBS.

### DPS Diagnostic Request

The Diagnostic Request command can be used by the controller user application to generate a single diagnostic request to a master. The MSG instruction Request/Confirmation format is as follows.

#### FSPMS Set Slave Diag Request

| Offset | Variable         | Туре       | Description                                                                                                    |
|--------|------------------|------------|----------------------------------------------------------------------------------------------------|
| 0      | ulSta            | UINT32     | Status = 0 (S_OK)                                                                                                    |
| 4      | ulCmd            | UINT32     | Request = 0x040E                                                                                                    |
| 8      | fExtDiagOverflow | UINT8      | Set the bit to indicate that more diagnostic data are<br>available as diagnostic data can be transferred with<br>abExtDiagData[] |
| 9      | fExtDiagFlag     | UINT8      | If set, diagnostic is sent as extended diagnostic.                                                                               |
| 10     | bRes[2]          | UINT8      | Reserved padding bytes, set to 0                                                                                                 |
| 11     | bRes[2]          | UINT8      | Reserved padding bytes, set to 0                                                                                                 |
| 12     | abExtDiagData[ ] | UINT8[237] | Diagnostic data block to be transferred                                                                                          |

#### FSPMS Set Slave Diag Confirmation

| Offset | Variable | Туре   | Description                                                           |
|--------|----------|--------|-----------------------------------------------------------------------|
| 0      | ulSta    | UINT32 | Status<br>0 = Set Slave Diag successful<br>0 != Set Slave Diag failed |
| 4      | ulCmd    | UINT32 | Request = 0x040F                                                      |

| Status Code | Name | Description                                                                                                    |
|-------------|------|----------------------------------------------------------------------------------------------------|
| 0xC000009   |      | The parameter of the "SetSlaveDiag" request is invalid.<br>Check if the length and consistency of the<br>ExtDiagData[] are correct. |

The content of abExtDiagData[] follows the PROFIBUS decoding of extended diagnostic data. The abExtDiagData[] can contain one or more diagnostic blocks. If the content does not follow these rules, the confirmation will be returned with an error. Following table describes the PROFIBUS-specified extended diagnostic blocks.

| Extended Diag<br>Block | Byte 0 | Byte 1         | Byte 2      | Byte 3              | Byte 4 to n          | Note |
|------------------------|--------|----------------|-------------|---------------------|----------------------|------|
| Alarm Block            | Header | Alarm Type     | Slot Number | Alarm Specifier     | DiagUserData[59<br>] | 2*   |
| Status Block           | Header | Status<br>Type | Slot Number | Status<br>Specifier | DiagUserData[59<br>] | 1*   |
| Device-related Block   | Header | User data      | User data   | User data           | User data            | 2*   |
| Module-related Block   | Header | Module07       | Module815   | Module1623          | Module24255          | 1*   |
| Channel-related Block  | Header | Channel        | Error       | -                   | -                    | 1*   |

**Note:** The FSPMS\_SetSlaveDiag service only sends the *Status*, *Module* and *Channel-related Blocks*.

The Alarm and the Device-related diagnostic blocks are listed here only to give an overview of PROFIBUSdefined Extended Diagnostic Blocks. These blocks cannot be sent with the service "FSPMS\_SetSlaveDiag". The Alarm Block will be transferred separately with the service "FSPMS\_C1\_Alarm\_Notification". The Device-related Block is reserved for DPV0 Slaves only.

### Example:

The following example shows how to transmit an extended diagnostic with two blocks; one channel-related and one status block. The channel diagnostic reports an "Overload". The status block reports a user-specific status with the string "HELP" in Slot1.

| FSPMSDiagReq                    | {}           | {} |         | FSPMS_DPV0_SL |                                   |
|---------------------------------|--------------|----|---------|---------------|-----------------------------------|
|                                 | 16#0000_0000 |    | Hex     | DINT          |                                   |
|                                 | 16#0000_040e |    | Hex     | DINT          | 0x040E                            |
| ■FSPMSDiagReq.fExtDiagOverflow  | 16#00        |    | Hex     | SINT          |                                   |
| FSPMSDiagReq.fExtDiagFlags      | ✓ 16#01      |    | Hex     | SINT          |                                   |
|                                 | 16#00        |    | Hex     | SINT          |                                   |
|                                 | 0            |    | Decimal | SINT          |                                   |
| 🖃 FSPMSDiagReq.abExtDiagData    | {}           | {} | Hex     | SINT[238]     |                                   |
| FSPMSDiagReq.abExtDiagData[0]   | 16#83        |    | Hex     | SINT          | Channel Diag: In Module 3         |
| FSPMSDiagReq.abExtDiagData[1]   | 16#81        |    | Hex     | SINT          | Channel Diag: Output In Channel 2 |
| FSPMSDiagReq.abExtDiagData[2]   | 16#24        |    | Hex     | SINT          | Channel Diag: Overload (1Bit)     |
| FSPMSDiagReq.abExtDiagData[3]   | 16#08        |    | Hex     | SINT          | Status Diag: With 8 Bytes         |
| FSPMSDiagReq.abExtDiagData[4]   | 16#a0        |    | Hex     | SINT          | Status Diag: Vendor Specific      |
| ■-FSPMSDiagReq.abExtDiagData[5] | 16#00        |    | Hex     | SINT          | Status Diag: In Slot 1            |
|                                 | 16#00        |    | Hex     | SINT          | Staus Diag: No differentiation    |
| FSPMSDiagReq.abExtDiagData[7]   | 'H'          |    | ASCII   | SINT          | Staus Diag: Data                  |
| FSPMSDiagReq.abExtDiagData[8]   | 'E '         |    | ASCII   | SINT          | Staus Diag: Data                  |
|                                 | 'L'          |    | ASCII   | SINT          | Staus Diag: Data                  |
|                                 | 'P'          |    | ASCII   | SINT          | Staus Diag: Data                  |

It will use the following Message Instruction configuration:

| Message Configuration - FSPMS_SlaveDiagA                                                                                     | Asg 🔀                                                                                        |
|----------------------------------------------------------------------------------------------------|----------------------------------------------------------------------------------------------|
| Configuration Communication Tag<br>Message <u>Type</u> : CIP Generic                                                         |                                                                                              |
| Service Custom<br>Type: Service 64 (Hex) Class: 65 (Hex)<br>Code: 64 (Hex) Class: 65 (Hex)<br>Instance: 2 Attribute: 0 (Hex) | Source Element: FSPMSDiagReq<br>Source Length: 23 (Bytes)<br>Destination<br>Element: New Tag |
| ⊖ Enable ⊖ Enable Waiting ⊖ Start                                                                                            | ◉ Done Done Length: 8                                                                        |
| O Error Code: Extended Error Code:<br>Error Path:<br>Error Text:                                                             | 🔲 Timed Out 🗲                                                                                |
| ОК                                                                                                    | Abbrechen Obernehmen Hilfe                                                                   |

# 6.3.3 DPV1 Messaging

This section describes DPV1 messaging functions supported by the ILX69-PBS.

**Note:** Every DPV1 read or write request must be acknowledged by the PLC application program. Otherwise, the PROFIBUS master shuts down communication for both channels, V0 (cyclic IO data) and V1 (non-cyclic messages). This can cause unexpected lost of data between the master and the ILX69-PBS.

### <u>DPV1 Read</u>

The DPV1 Class 1 Read Response message is used by the slave to reply to a Master DPV1 Read Request. The MSG instruction Response/Return format is as follows.

| Parameter    | Data Type | Value    | Description                     |  |
|--------------|-----------|----------|---------------------------------|--|
| .Status      | DINT      | 0x0000   | Status of Response message      |  |
| .Command     | DINT      | 0x0485   | Command code                    |  |
| .SlotNumber  | SINT      | 0 to 255 | Slot number of data to be read  |  |
| .Index       | SINT      | 0 to 255 | Index number of data to be read |  |
| .Length      | SINT      | 0 to 240 | Data length, 1 to 240 bytes     |  |
| .Reserved1   | SINT      | 0        | Reserved                        |  |
| .ErrorDecode | SINT      |          | Error code                      |  |
| .ErrorCode1  | SINT      |          | Detailed error code             |  |
| .ErrorCode2  | SINT      |          | User-specific error code        |  |
| .Reserved2   | SINT      | 0        | Reserved                        |  |

### ILX69PBS.CONTROL.DPV1.Read.Response

| Parameter | Data Type | Value | Description        |
|-----------|-----------|-------|--------------------|
| .Data     | SINT[240] |       | Read Response Data |

#### ILX69PBS.CONTROL.DPV1.Read.Return

| Offset      | Data Type | Value    | Description                     |
|-------------|-----------|----------|---------------------------------|
| .Status     | DINT      | 0x0000   | Status of Return message        |
| .Command    | DINT      | 0x0485   | Command code                    |
| .SlotNumber | SINT      | 0 to 255 | Slot number of data to be read  |
| .Index      | SINT      | 0 to 255 | Index number of data to be read |
| .Length     | SINT[240] | 0 to 240 | Data length                     |
| .Reserved1  | SINT      | 0        | Reserved byte                   |

#### DPV1 Write

The DPV1 Class 1 Write Response is used by the slave to reply to a master DPV1 write request. The MSG instruction Request/Response format is as follows.

### ILX69PBS.CONTROL.DPV1.Write.Request

| Parameter    | Data Type | Value    | Description                        |
|--------------|-----------|----------|------------------------------------|
| .Status      | DINT      | 0x0000   | Status of Request message          |
| .Command     | DINT      | 0x0487   | Command code                       |
| .SlotNumber  | SINT      | 0 to 255 | Slot number of data to be written  |
| .Index       | SINT      | 0 to 255 | Index number of data to be written |
| .Length      | SINT      | 0 to 240 | Data length, 1 to 240 bytes        |
| .Reserved1   | SINT      | 0        | Reserved                           |
| .ErrorDecode | SINT      |          | Error code                         |
| .ErrorCode1  | SINT      |          | Detailed error code                |
| .ErrorCode2  | SINT      |          | User-specific error code           |
| .Reserved2   | SINT      | 0        | Reserved                           |
| .Data        | SINT[240] |          | Write Request Data                 |

#### ILX69PBS.CONTROL.DPV1.Write.Response

| Parameter   | Data Type | Value    | Description                        |
|-------------|-----------|----------|------------------------------------|
| .Status     | DINT      | 0x0000   | Status of Request message, 0 = OK  |
| .Command    | DINT      | 0x0487   | Command code                       |
| .SlotNumber | SINT      | 0 to 255 | Slot number of data to be written  |
| .Index      | SINT      | 0 to 255 | Index number of data to be written |
| .Length     | SINT      | 0 to 240 | Data length, 1 to 240 bytes        |

| Parameter    | Data Type | Value | Description              |
|--------------|-----------|-------|--------------------------|
| .Reserved1   | SINT      | 0     | Reserved                 |
| .ErrorDecode | SINT      |       | Error code               |
| .ErrorCode1  | SINT      |       | Detailed error code      |
| .ErrorCode2  | SINT      |       | User-specific error code |
| .Reserved2   | SINT      | 0     | Reserved                 |

# <u>DPV1 Alarm</u>

The DPV1 Class 1 Alarm Request is used to indicate a DPV1 Alarm to the master. The MSG instruction Request/Response format is as follows.

| izvosi bo.contrice.bi v i.Alami.request |           |          |                                  |  |  |
|-----------------------------------------|-----------|----------|----------------------------------|--|--|
| Parameter                               | Data Type | Value    | Description                      |  |  |
| .Status                                 | DINT      | 0x0000   | Status of Alarm Request message  |  |  |
| .Command                                | DINT      | 0x0221C  | Command code                     |  |  |
| .SlaveAddress                           | SINT      |          | Slave address                    |  |  |
| .AlarmType                              | SINT      |          | Type of received alarm specified |  |  |
| .SlotNumber                             | SINT      | 0 to 255 | Slot number module causing alarm |  |  |
| .Specifier                              | SINT      |          | Alarm specifier                  |  |  |
| .Function                               | SINT      |          |                                  |  |  |
| .Reserved                               | SINT      | 0        | Reserved                         |  |  |

### ILX69PBS.CONTROL.DPV1.Alarm.Request

# ILX69PBS.CONTROL.DPV1.Alarm.Response

| Parameter     | Data Type | Value    | Description                             |
|---------------|-----------|----------|-----------------------------------------|
| .Status       | DINT      | 0x0000   | Status of Alarm Request message, 0 = OK |
| .Command      | DINT      | 0x0221C  | Command code                            |
| .SlaveAddress | SINT      |          | Slave address                           |
| .AlarmType    | SINT      |          | Type of received alarm specified        |
| .SlotNumber   | SINT      | 0 to 255 | Slot number module causing alarm        |
| .Specifier    | SINT      |          | Alarm specifier                         |
| .Function     | SINT      |          |                                         |
| .ErrorDecode  | SINT      |          | Error code                              |
| .ErrorCode1   | SINT      |          | Detailed error code                     |

| Parameter   | Data Type | Value | Description              |
|-------------|-----------|-------|--------------------------|
| .ErrorCode2 | SINT      |       | User-specific error code |

# DPV1 Error Codes

Below are the PROFIBUS DPV1 error codes.

### Error Code 1

| Bit 7   | Bit 6                   | Bit 5 | Bit 4 | Bit 3   | Bit 2   | Bit 1    | Bit 0 |  |
|---------|-------------------------|-------|-------|---------|---------|----------|-------|--|
|         |                         |       |       | Error C | ode (se | e below) | )     |  |
| Error C | Error Class (see below) |       |       |         |         |          |       |  |

| Error Class | Description | Error Code                                                                                                    |
|-------------|-------------|----------------------------------------------------------------------------------------------------|
| 0 to 9      | Reserved    |                                                                                                    |
| 10          | Application | 0 = Read Error<br>1 = Write Error<br>2 = Module Failure<br>3 to 7 = Reserved<br>8 = Version Conflict<br>9 = Feature not Supported<br>10 to 15 = User Specific                                                                                     |
| 11          | Access      | 0 = Invalid Index<br>1 = Write Length Error<br>2 = Invalid Slot<br>3 = Type Conflict<br>4 = Invalid Area<br>5 = State Conflict<br>6 = Access Denied<br>7 = Invalid Range<br>8 = Invalid Parameter<br>9 = Invalid Type<br>10 to 15 = User Specific |

| Error Class | Description   | Error Code                                                                                                    |
|-------------|---------------|----------------------------------------------------------------------------------------------------|
| 12          | Resource      | 0 = Read Constrain Conflict<br>1 = Write Constrain Conflict<br>2 = Resource Busy<br>3 = Resource Unavailable<br>4 to 7 = Reserved<br>8 to 15 = User Specific |
| 13 to15     | User Specific |                                                                                                    |

# Error Code 2

An error code 2 is application specific.

# 6.3.4 CIP Messaging Error Codes

This section includes errors codes and conditions that can occur when using the CIP messaging commands.

Your application should be constructed in a manner in which it catches the two possible error cases:

- CIP Message instruction failed
- The requested command returns an error in its request confirmation

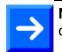

**Note:** Some CIP error codes are public and can be generated also by the controller. Make sure the error was not generated by the controller.

| CIP<br>Status | Extende<br>d<br>Status | Meaning                                        | Cause                                                                    | Help                                                                                                    |
|---------------|------------------------|------------------------------------------------|--------------------------------------------------------------------------|----------------------------------------------------------------------------------------------------|
| 02 hex        | 00CA hex               | Resources unavailable<br>Out of segments       | System has no segments left to execute the command                       |                                                                                                    |
| 02 hex        | 03E8 hex               | Resources unavailable<br>Out of CIP com buffer | System has no CIP<br>communication buffer left to<br>execute the command | Check the number of parallel CIP<br>messages send to the module.<br>The module can process 5 CIP<br>messages in parallel. Note that<br>RSLinx can already consume 2 of<br>this CIP com buffers if the online<br>browser is active. |
| 02 hex        | 0519 hex               | Resources unavailable<br>Out of command buffer | System has no command buffer left to execute the command                 | Call support                                                                                                    |

| CIP<br>Status | Extende<br>d<br>Status | Meaning                                                 | Cause                                                                                                    | Help                                                                                                    |
|---------------|------------------------|---------------------------------------------------------|----------------------------------------------------------------------------------------------------|----------------------------------------------------------------------------------------------------|
| 08 hex        | 0000 hex               | Service not supported                                   | The service code of the<br>requested object is not<br>supported                                           | Check parameter of the CIP<br>Message                                                                                                    |
| 14 hex        | 0000 hex               | Attribute not supported                                 | The attribute of the requested object is not supported                                                    | Check parameter of the CIP<br>Message                                                                                                    |
| 13 hex        | 0000 hex               | Insufficient data                                       | Too little data was transferred with the CIP Message                                                      | Check the "Source Length"<br>parameter in the parameter<br>dialog of the CIP Message and<br>check the consistency of all<br>length parameter within the<br>requested command.      |
| 15 hex        | 0000 hex               | Configuration data size too<br>large                    | Too much data transferred with the CIP Message                                                            | Check if the overall length of the<br>requested command send with<br>the CIP message and the<br>consistency of all length<br>parameter within the requested<br>command is correct. |
| 16 hex        | 0000 hex               | Object not supported                                    | The requested object does not exist within the module.                                                    |                                                                                                    |
| FE hex        | 0000 hex               | Message Timeout                                         | No answer message was received.                                                                           |                                                                                                    |
| FF hex        | 0514 hex               | General Error<br>Non-specified error<br>occurred        |                                                                                                    | Call support                                                                                                    |
| FF hex        | 0517 hex               | General Error<br>Unknown command /<br>Invalid Parameter | The values in Requested<br>Command is unknown or the<br>parameter of the requested<br>command are invalid | The value Req.Command must<br>be initialized, For Read/Write<br>Response request check if you<br>answer with proper Slot, Index<br>etc. from Dpv1StatusRegister                    |

# 7 Diagnostics and Troubleshooting

### In This Chapter

| * | Web Page        | 71 |
|---|-----------------|----|
| * | Hardware LEDs   | 84 |
| * | Troubleshooting | 87 |

This chapter details the diagnostics and troubleshooting procedures for the ILX69-PBS.

# 7.1 Web Page

You can access the ILX69-PBS web pages for general device, diagnostics information, and firmware upgrades.

### Access to the Web Pages

1 Enter the IP address of the ILX69-PBS in an internet browser to access the homepage.

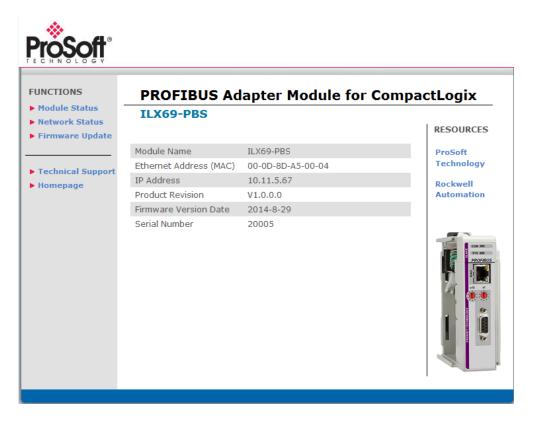

# 7.1.1 General Device and Diagnostics Information

# <u>Homepage</u>

To display the ILX69-PBS homepage, click **FUNCTIONS > Homepage**.

| odule Status<br>etwork Status<br>rmware Update | ILX69-PBS              | apter Module for C |            |
|------------------------------------------------|------------------------|--------------------|------------|
|                                                | Module Name            | ILX69-PBS          | ProSoft    |
| echnical Support                               | Ethernet Address (MAC) | 00-0D-8D-A5-00-04  | Technology |
| omepage                                        | IP Address             | 10.12.5.70         | Rockwell   |
| hiepage                                        | Product Revision       | V0.9.0.0           | Automation |
|                                                | Firmware Version Date  | 2014-8-14          |            |
|                                                | Serial Number          | 20005              |            |
|                                                |                        |                    |            |

| Parameter              | Description                                                                                                    | Range of Value/Value |
|------------------------|----------------------------------------------------------------------------------------------------|----------------------|
| Module Name            | Name of the device as character string defined by the manufacturer                                                                                                    | ILX69-PBS            |
| Ethernet Address (MAC) | The MAC Address (=MAC-ID) is the unique (physical) Ethernet address of the device fixed by the manufacturer                                                                                                 | Assigned MAC Address |
| IP Address             | IP address of the ILX69-PBS that can be set via the ProSoft fdt<br>Configuration Manager.<br>The IP address must be unique. The IP address 0.0.0.0<br>indicates that no IP address has been configured yet. | Valid IP address     |
| Product Revision       | Revision of the ILX69-PBS firmware                                                                                                    | V1.0.0.0 to VX.X.x.x |
| Firmware Version Date  | Time stamp of the firmware                                                                                                    | Year-Month-Day       |
| Serial Number          | Serial number of the ILX69-PBS                                                                                                    | 0 to 65535           |

## Module Status

To display the ILX69-PBS status page, click **FUNCTIONS > Module Status** to access the device status and diagnostics information.

| Status PROFIBUS     | Adapter Module for ( | CompactLogix |
|---------------------|----------------------|--------------|
| k Status            |                      | RESOURCE     |
| Status              | Configured           | ProSoft      |
| Uptime              | 0 days, 01:21:38     | Technology   |
| e Network State     | Stop                 | Rockwell     |
| Communicating       | Yes                  | Automation   |
| Running             | Yes                  |              |
| Ready               | Yes                  |              |
| Error               | Yes                  |              |
| Bus ON              | No                   | CCM 00       |
| Config Lock         | No                   | PROFI        |
| Communication Error | 0x0000000            |              |
| Error Counter       | 0                    |              |
| Watchdog Time       | 36                   |              |

| Parameter                  | Description Range of Value/Value                                                                                                    |                              |
|----------------------------|----------------------------------------------------------------------------------------------------|------------------------------|
| <b>Configuration State</b> |                                                                                                    |                              |
| Status                     | Shows whether the ILX69-PBS is configured or not. Configured, Not configured                                                                                                    |                              |
| Uptime                     | Counts up the time from the last Reset/Power On. Days, hours, minute, seconds                                                                                                    |                              |
| Network State              |                                                                                                    |                              |
| Network State              | <ul> <li>Current status of the ILX69-PBS</li> <li>Operate: Shows whether the ILX69-PBS is in OPERATION state, e.g. in data exchange in cyclic communication. In a cyclic data exchange, the input data or the output data of the ILX69-PBS are transmitted to the slave.</li> <li>Idle: Shows whether the ILX69-PBS is in IDLE state.</li> <li>Stop: Shows whether the ILX69-PBS is in STOP state, e.g. no cyclic data exchange is performed. The ILX69-PBS was stopped by the CompactLogix program or it changed to the STOP state because of a bus error.</li> <li>Offline: Shows whether the ILX69-PBS is not in OPERATION state, e.g. no cyclic communication is performed. The ILX69-PBS is in OFFLINE state as long as it does not have a valid configuration.</li> </ul> | Operate, Idle, Stop, Offline |

| Parameter           | Description                                                                                                    | Range of<br>Value/Value            |  |  |
|---------------------|----------------------------------------------------------------------------------------------------|------------------------------------|--|--|
| Device State        |                                                                                                    |                                    |  |  |
| Communicating       | Shows whether the PROFIBUS DP master executes the<br>network communication.<br>Yes: In COMMUNICATION state. The ILX69-PBS exchanges<br>input/output data with at least one slave.<br>No: Not in COMMUNICATION state. The ILX69-PBS does not<br>exchange input/output data with slaves.                                                                                                    | Yes, No                            |  |  |
| Running             | Shows whether the ILX69-PBS has been configured correctly.Yes, NoYes: Configuration OKYesNo: Configuration not OKYes                                                                                                    |                                    |  |  |
| Ready               | Shows whether the ILX69-PBS has been started correctly. The ILX69-PBS waits for a configuration.<br>Yes: Device is ready<br>No: Device is not ready                                                                                                    | Yes, No                            |  |  |
| Error               | Shows whether the ILX69-PBS has detected an error.Yes, NoYes: Error has been detectedYes, NoNo: No error has been detectedYes, No                                                                                                    |                                    |  |  |
| Configuration State |                                                                                                    |                                    |  |  |
| Bus ON              | Shows whether the bus communication was started or stopped<br>by the CompactLogix program.<br>Yes: Bus communications have started<br>No: Bus communications have not started                                                                                                    | Yes, No                            |  |  |
| Config Lock         | Configuration locked shows whether the ILX69-PBS<br>configuration is locked, i.e. the configuration is protected against<br>changes.<br>Yes: Configuration is locked<br>No: Configuration is not locked                                                                                                    | Yes, No                            |  |  |
| General Diagnostics |                                                                                                    |                                    |  |  |
| Communication Error |                                                                                                    |                                    |  |  |
| Error Counter       | Counter; counts up for each error event. 0x00000000 to 0xFFFFFFF                                                                                                    |                                    |  |  |
| Watchdog Time       | The Watchdog time determines the time frame in which the<br>device watchdog must be re-triggered from the CompactLogix<br>program while the CompactLogix program monitoring is<br>activated. When the watchdog time value is equal to 0, the<br>watchdog is deactivated and the CompactLogix program<br>monitoring is deactivated also.<br>The permissible range of values of the watchdog time is 20 to<br>65535 ms. The default watchdog time is 1000 ms. With a<br>watchdog time, the software watchdog is deactivated. | 20 to 65535 ms<br>Default: 1000 ms |  |  |

#### Network Status

To display the ILX69-PBS network status page, click **FUNCTIONS > Network Status**. This page contains network status and diagnostics information.

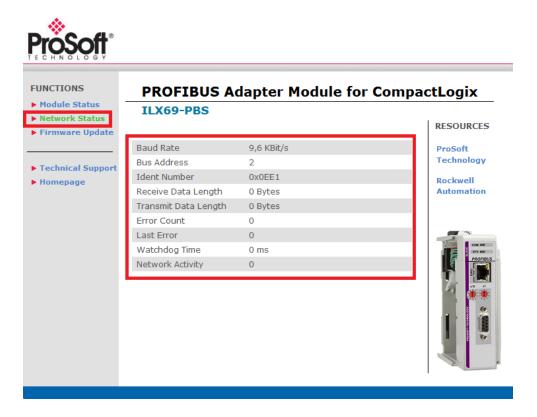

| Parameter            | Meaning                                                    | Range of Value/Value                                                                                                    |
|----------------------|------------------------------------------------------------|----------------------------------------------------------------------------------------------------|
| Baud Rate            | PROFIBUS Network Baud Rate                                 | 9.6 kBit/s<br>19.2 kBit/s<br>93.75 kBit/s<br>187.5 kBit/s<br>500 kBit/s<br>1.5 MBit/s<br>3 MBit/s<br>6 MBit/s<br>12 MBit/s<br>31.25 kBit/s<br>45.45 kBit/s<br>Default: 9.6 kBit/s |
| Bus Address          | PROFIBUS Network address of the ILX69-PBS                  | 0 to 126                                                                                                    |
| Ident Number         | PROFIBUS identification number                             | 0x00000000 to<br>0x0000FFFF (hex),<br>Default: 0x0EE1                                                                                                    |
| Receive Data Length  | Total of the input identifier bytes of the modules 5 to 8  | 0 to 244                                                                                                    |
| Transmit Data Length | Total of the output identifier bytes of the modules 1 to 4 | 0 to 244                                                                                                    |

| Parameter        | Meaning Range of Value/Va                                                                                                    |                                |
|------------------|----------------------------------------------------------------------------------------------------|--------------------------------|
| Error Count      | This field holds the total number of errors detected since power-<br>up. The protocol stack counts all of errors in this field no matter<br>whether they were network related or caused internally.  | 0 to 65535 (rollover possible) |
| Last Error       | Last occurred error (see appropriate Application Programming Manual)                                                                                                    |                                |
| Watchdog Time    | Shows the watchdog time in milliseconds 20 to 65535 ms<br>Default: 1000 ms                                                                                                    |                                |
| Network Activity | Shows whether the bus communication was started or stopped.<br>i.e. Whether the slave is active on the bus or no bus<br>communication to the slave is possible and no response<br>messages are sent. |                                |

# 7.1.2 Firmware Update

Click **FUNCTIONS > Firmware Update** to access the firmware update page.

| NCTIONS                                                 | Firmware Update                                                                                                    |                        |
|---------------------------------------------------------|----------------------------------------------------------------------------------------------------|------------------------|
| letwork Status                                          | Warning                                                                                                    | RESOURCES              |
| Firmware Update                                         | All fieldbus devices should be placed in a fail-safe condition under<br>direct supervision before continuing. Please refer to the user manual<br>for additional safety information.                                                                                                    | ProSoft                |
| <ul> <li>Technical Support</li> <li>Homepage</li> </ul> | Selecting the "Continue with Update" button will stop all module<br>communication functions with network devices during the firmware<br>upgrade procedure. After the firmware upgrade procedure is complete<br>the module will automatically re-initialize.<br>Continue with Update<br>Cancel Update Process | Rockwell<br>Automation |

# **WARNING**

- All fieldbus devices should be placed in a fail-safe condition under direct supervision before continuing.
- Selecting the Continue with Update button will stop all module communication functions with network devices during the firmware upgrade procedure.
- Stop the PLC program before you start the firmware update.

After the firmware upgrade procedure is complete, the module will automatically re-initialize. To continue the firmware update click **Continue with Update**. The firmware file prompt displays.

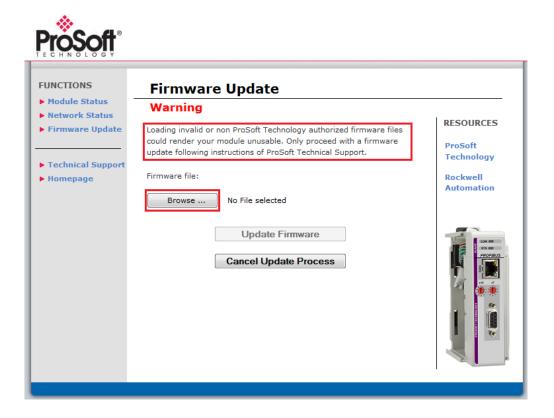

# NOTICE

 Loading invalid or non-ProSoft Technology authorized firmware files could render your module unusable. Only proceed with a firmware update following instructions of ProSoft Technical Support. 1 Click **Browse** ... and enter 'User name' = 'admin' and 'Password' = 'admin' to the Authorization window, and then select the firmware file.

| 👌 Open                 | - Xee Alexandro - Alexandro - Alexandro - Alexandro - Alexandro - Alexandro - Alexandro - Alexandro - Alexandro |
|------------------------|----------------------------------------------------------------------------------------------------|
| OO - <b>↓</b> «        | Search firmware                                                                                                 |
| Organize 🔻 New folder  |                                                                                                    |
|                        | Î Îik69pbm.nxf                                                                                                  |
| Select firmware file.  |                                                                                                    |
| Dateiname: ibd9pbm.nxf |                                                                                                    |

2 Click **Open**. The name of the selected firmware file displays.

| ProSoft <sup>®</sup>                                        |                                                                                                    |                        |
|-------------------------------------------------------------|----------------------------------------------------------------------------------------------------|------------------------|
| FUNCTIONS                                                   | Firmware Update                                                                                                    |                        |
| Module Status                                               | Warning                                                                                                    |                        |
| <ul> <li>Network Status</li> <li>Firmware Update</li> </ul> | Loading invalid or non ProSoft Technology authorized firmware files<br>could render your module unusable. Only proceed with a firmware | RESOURCES<br>ProSoft   |
| Technical Support                                           | update following instructions of ProfSoft Technical Support.                                                                           | Technology             |
| <ul> <li>Technical Support</li> <li>Homepage</li> </ul>     | Firmware file:<br>Browse ilx69pbs.nxf                                                                                                  | Rockwell<br>Automation |
|                                                             | Update Firmware<br>Cancel Update Process                                                                                               |                        |

## 3 Click Update Firmware.

| UNCTIONS<br>Module Status                                                                                | Firmware Update                                                                                                    |                                                              |
|----------------------------------------------------------------------------------------------------|----------------------------------------------------------------------------------------------------|--------------------------------------------------------------|
| <ul> <li>Network Status</li> <li>Firmware Update</li> <li>Technical Support</li> <li>Homepage</li> </ul> | Warning<br>Loading invalid or non ProSoft Technology authorized firmware files<br>could render your module unusable. Only proceed with a firmware<br>update following instructions of ProfSoft Technical Support.<br>Firmware file: | RESOURCES<br>ProSoft<br>Technology<br>Rockwell<br>Automation |
|                                                                                                    | Browse ilx69pbs.nxf Update Firmware Cancel Update Process                                                                                                    |                                                              |

If the firmware update fails, the page shows an error message: *Firmware update error: Invalid device class.* 

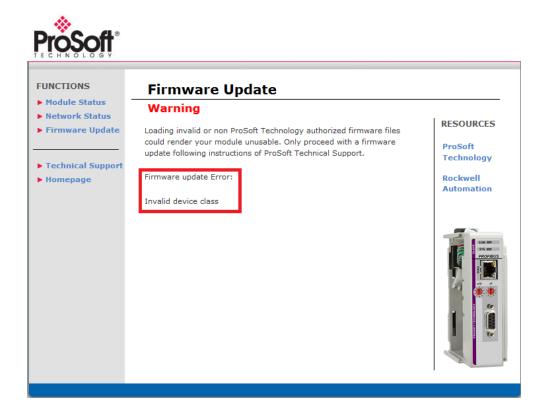

4 If the firmware update is successful, 'Firmware update OK' is displays. To complete the update process, click **Reset Device.** 

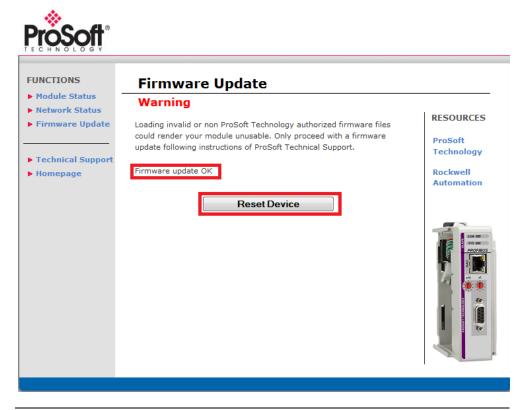

- Initiating a device reset causes the device reboot. A reboot will let the device stop all communication immediately. Established connections will drop.
- Non-volatile device parameters that have not been saved, such as a temporary IP address, will be lost during the reset.
- Before you initiate a reset, make sure your system is in an idle state and operating under maintenance conditions. This will prevent personal injury or system damages.

#### 5 Check the Please confirm you want to reset the device box

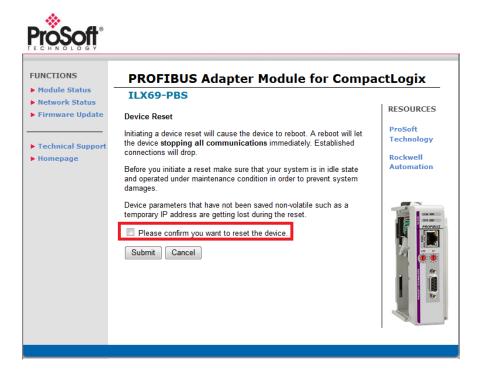

6 Click Submit.

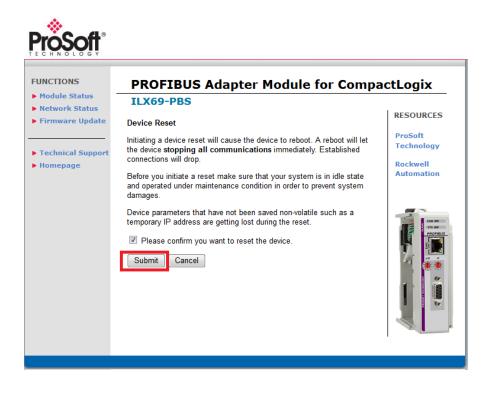

When complete, the following dialog will display:

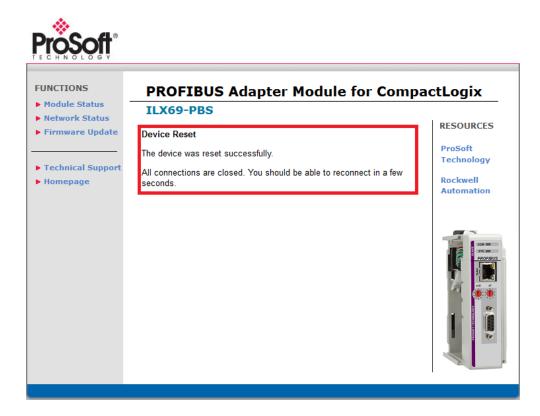

# 7.2 Hardware LEDs

The following section contains LED descriptions for the CompactLogix<sup>™</sup> controller and the ILX69-PBS.

# 7.2.1 CompactLogix LEDs

The CompactLogix<sup>™</sup> PLC LEDs are described below.

| LED   | Color     | State    | Description                                                                                                    |
|-------|-----------|----------|----------------------------------------------------------------------------------------------------|
| RUN   | • (Green) | On       | One or more tasks are running; controller is in Run mode.                                                                                           |
|       | (Off)     | Off      | No task(s) running; controller is in Program mode.                                                                                                  |
| FORCE | 🌞 (Amber) | Flashing | One or more input or output addresses have been forced to<br>an On or Off state, however the forces have not been<br>enabled.                       |
|       | (Amber)   | Amber    | Forces enabled                                                                                                    |
|       | (Off)     | Off      | No forces enabled                                                                                                    |
| ок    | • (Green) | On       | Controller OK                                                                                                    |
|       | 🌞 (Red)   | Flashing | Recoverable controller fault                                                                                                    |
|       | • (Red)   | On       | Non-recoverable controller fault:<br>Cycle power. The OK LED should change to flashing red.<br>If OK LED remains solid red, replace the controller. |
|       | (Off)     | Off      | No power applied                                                                                                    |
| I/O   | • (Green) | On       | Communicating to all devices                                                                                                    |
|       | 🌞 (Green) | Flashing | One or more devices not responding                                                                                                    |
|       | 🌞 (Red)   | Flashing | Not communicating to any devices<br>Controller faulted                                                                                              |
|       | Off)      | Off      | No activity; no I/O or communications configured                                                                                                    |

| LED State | Description                               |  |
|-----------|-------------------------------------------|--|
| On        | e indicator is constantly on              |  |
| Off       | The indicator is constantly off           |  |
| Blinking  | The indicator turns on and off cyclically |  |

# 7.2.2 ILX69-PBS LEDs

The ILX69-PBS LEDs indicate the status information. Each LED has a specific function during Run, configuration download, and error indications.

#### Communication Status

The ILX69-PBS PROFIBUS DP COM LED status is described below.

| LED | Color               | State            | Meaning                                            |
|-----|---------------------|------------------|----------------------------------------------------|
| СОМ | Duo LED red/green   |                  |                                                    |
|     | (Green)             | On               | RUN, cyclic communication                          |
|     | <del>  (</del> Red) | Flashing cyclic  | STOP, no communication, connection error           |
|     | 🌞 (Red)             | Flashing acyclic | Not configured                                     |
|     | • (Red)             | On               | Wrong configuration at ILX69-PBS PROFIBUS DP slave |

## PROFIBUS System Status

The **SYS** PROFIBUS network status LED is described below.

| LED | Color                       | State                        | Description                                                          |
|-----|-----------------------------|------------------------------|----------------------------------------------------------------------|
| SYS | Duo LED yellow              | /green                       |                                                                      |
|     | (Green)                     | On                           | Operating system running                                             |
|     | <b>₩₩</b><br>(Green/Yellow) | Blinking<br>Green/Yello<br>w | Second stage bootloader is waiting for firmware                      |
|     | (Yellow)                    | Static                       | Bootloader netX (= romloader) is waiting for second stage bootloader |
|     | Off)                        | Off                          | Power supply for the device is missing or hardware defect            |

#### Diagnostic Status

The **DIAG** Ethernet Status LEDs are described below.

| LED            | Color      | State                             | Description                                         |
|----------------|------------|-----------------------------------|-----------------------------------------------------|
| LINK           | LED Green  |                                   |                                                     |
|                | • (Green)  | On                                | The device is linked to the Ethernet network        |
|                | Off)       | Off                               | The device has no link to the Ethernet network      |
| ACT LED Yellow |            |                                   |                                                     |
|                | ₩ (Yellow) | Flickering<br>(load<br>dependant) | The device is sending/receiving Ethernet frames     |
|                | Off)       | Off                               | The device is not sending/receiving Ethernet frames |

# Error Sources and Reasons

This section describes the typical problems and sources of error that come up while commissioning the ILX69-PBS.

| Behavior                                                              | Significance                                                 | Typical Reason                                                                                                    | Help                                                                                                    |
|-----------------------------------------------------------------------|--------------------------------------------------------------|----------------------------------------------------------------------------------------------------|----------------------------------------------------------------------------------------------------|
| CompactLogix™ I/O LED is<br>flashing green                            | No communication<br>with the ILX69-PBS (or<br>other modules) | <ul> <li>Modules slot number in<br/>Studio 5000 program does<br/>not match with the<br/>physical slot of the module</li> <li>Configured Input / Output<br/>/ Configuration array size<br/>is wrong</li> </ul> | <ul> <li>Check modules slot number in<br/>Studio 5000 project</li> <li>Compare configured Input /<br/>Output size with required values</li> </ul>                                              |
| ILX69-PBS<br>COM LED is off SYS LED<br>flashing irregular green       | Configuration missing<br>or faulty                           | No configuration or faulty stored                                                                                                    | <ul> <li>Check initialization values of the configuration array</li> <li>Check the value "LastError" in SlaveStatusField to determine the error reason</li> </ul>                              |
|                                                                       | Watchdog expired                                             | Watchdog value in<br>configuration is smaller<br>then RPI (Requested<br>Packet Intervall)                                                                                                    | <ul> <li>Increase Watchdog value in configuration array</li> <li>Module has to be reset</li> </ul>                                                                                             |
| ILX69-PBS<br>COM LED is off and SYS LED<br>flashing cyclic fast green | Application<br>is not ready                                  | <ul> <li>PLC is not in RUN mode</li> <li>PLC application has set<br/>the NRDY bit</li> <li>PLC has no I/O<br/>communication with the<br/>module</li> </ul>                                                    | <ul> <li>Bring PLC into RUN Mode.</li> <li>Check that the PLC application<br/>has deleted the NRDY bit.</li> <li>Check PLC's I/O LED</li> </ul>                                                |
|                                                                       | Master and slave<br>Configuration<br>mismatch                | The configuration of the<br>master which wants to<br>communicate with the<br>module don't match to the<br>configuration of the slave<br>module                                                                | - Use the ExtStaInfo in<br>SlaveStatusField to compare<br>what the expected configuration<br>is from the master and the<br>modules configuration                                               |
|                                                                       | Network problem                                              | No physical network<br>connection<br>No master present who<br>wants to communicate                                                                                                    | <ul> <li>Check if the slave module is<br/>properly connected to the<br/>PROFIBUS Network</li> <li>Check if bus activity can be<br/>detected in "IrqCounter" in<br/>SlaveStatusField</li> </ul> |
|                                                                       |                                                              |                                                                                                    | - Check if a master is present<br>who wants to communicate to the<br>module and check if the slave<br>address is correct                                                                       |
| Master output data can not be<br>found in Studio 5000 program         | Input array mismatch                                         | Configured input size in<br>Studio 5000 to small                                                                                                    | Check if the configured input size<br>in Studio 5000 covers the<br>mandatory size of 136 byte status<br>data plus the size of the outputs<br>configured.                                       |
| Inputs are not transferred to master although PROFIBUS is running     | Output array mismatch                                        | Configured output size in<br>Studio 5000 to small                                                                                                    | Check if the configured output<br>size in Studio 5000 covers the<br>mandatory size of 4 byte status<br>data plus the configured<br>PROFIBUS input data                                         |

## 7.3 Troubleshooting

Troubleshooting of the system is done by examining the LEDs on the front panel of the PLC and the LEDs on the front of the module. The following can help with troubleshooting.

#### LINK-LED

• Check the LINK LED status to see if a connection to the Ethernet is established. See section Ethernet Status (page 85).

#### Cable

- Check the pin assignment of each connector on the PROFIBUS cable.
- Check if the bus termination resistors are switched on at each end of the cable, and switched off at all other connectors in between.

# 8 Technical Data

## In This Chapter

| ÷ | Technical Data - ILX69-PBS89 | 9 |
|---|------------------------------|---|
|   |                              |   |

Technical Data - PROFIBUS ......92

## 8.1 Technical Data - ILX69-PBS

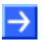

Note: All technical data can be altered without notice.

| ILX69-PBS                   | Parameter                        | Value                                                                                                    |
|-----------------------------|----------------------------------|----------------------------------------------------------------------------------------------------|
| General                     |                                  |                                                                                                    |
|                             | Description                      | PROFIBUS DP slave module                                                                                                    |
|                             | Function                         | PROFIBUS slave slot extension module for Rockwell<br>CompactLogix <sup>™</sup> 1769 system which allows the PLC to<br>control exchange data on a PROFIBUS network.                                                                   |
| Communication<br>Controller | Туре                             | netX 100 processor                                                                                                    |
| Integrated Memory           | RAM                              | 8 MB SDRAM                                                                                                    |
|                             | FLASH                            | 16 MB serial Flash EPROM                                                                                                    |
|                             | Memory card                      | SD and SDHC card. Both types are supported if the card<br>features a SPI interface. The FAT12/16/32 formats are<br>supported. The exFAT format is not supported.<br>Capacity: Max. 4 GByte<br>Refer to section Removable Memory Card |
|                             | SD Card Connector                | e.g. FPS009-2405-0 push/push                                                                                                    |
| Host Interface              | 1769 Backplane                   | Rockwell backplane interface:<br>Rockwell Mercury chip for 1769 backplane                                                                                                    |
| PROFIBUS<br>Communication   | Supported communication protocol | PROFIBUS DP slave                                                                                                    |
| PROFIBUS Interface          | Transmission rate                | 9.6 kBit/s, 19.2 kBit/s, 31.25 kBit/s, 45.45 kBit/s,<br>93.75 kBit/s, 187.5 kBit/s, 500 kBit/s, 1.5 MBit/s,<br>3 MBit/s, 6 MBit/s, 12 MBit/s                                                                                         |
|                             | Interface Type                   | RS-485, according EN 50170, refer to section PROFIBUS Interface                                                                                                    |
|                             | Galvanic Isolation               | Isolated                                                                                                    |
|                             | Isolation Voltage                | 500 VDC (from backplane)                                                                                                    |

| ILX69-PBS               | Parameter                             | Value                                                                                              |  |
|-------------------------|---------------------------------------|----------------------------------------------------------------------------------------------------|--|
|                         | Connector                             | D-Sub female Connector, 9 pin                                                                      |  |
| Ethernet Interface      | Transmission rate                     | 100 MBit/s, 10 MBit/s (depending on loaded firmware)                                               |  |
| (Diagnostics Interface) | Interface Type                        | 100 BASE-TX, 10 BASE-T                                                                             |  |
|                         | Galvanic Isolation                    | Isolated                                                                                           |  |
|                         | Isolation Voltage                     | 500 VDC (from backplane)                                                                           |  |
|                         | Half duplex/Full duplex               | Supported (at 100 MBit/s)                                                                          |  |
|                         | Auto-Negotiation                      | Supported                                                                                          |  |
|                         | Auto-Crossover                        | Supported                                                                                          |  |
|                         | Connector                             | RJ45 Socket                                                                                        |  |
| Display                 | LED Display                           | COM Communication status                                                                           |  |
|                         |                                       | SYS System status                                                                                  |  |
|                         |                                       | LED yellow,RJ45 for Ethernet Link and Activity statusgreenRefer to section Hardware LEDs (page 84) |  |
| Power supply            | Supply Voltage                        | +5 VDC ±5 %, refer to section Power Supply for ILX69-<br>PBS                                       |  |
|                         | Maximum Current at 5 V<br>(typically) | 570 mA                                                                                             |  |
|                         | Power distance rating                 | 2 slots                                                                                            |  |
|                         | Connector                             | Backplane                                                                                          |  |
| Environmental           | Operating temperature range*          | 0 °C (32°F) to +60°C (140°F)                                                                       |  |
| Conditions              | Storage temperature range             | -40 °C (-40°F) to +85 °C (185°F)                                                                   |  |
|                         | Humidity                              | 5% to 95% relative humidity, no condensation permitted                                             |  |
|                         | Environment                           | For UL compliant usage: The device must be used in a pollution degree 2 environment.               |  |
| Device                  | Dimensions (L x W x H)                | 131.6 x 92.1x 39.3 mm                                                                              |  |
|                         | Mounting/Installation                 | Rockwell backplane interface, refer to section ILX69-PBS<br>Hardware Installation (page 23)        |  |
|                         | RoHS                                  | Yes                                                                                                |  |
|                         | Weight                                | 152 g                                                                                              |  |
| Power supply            | Supply Voltage                        | +5 VDC ±5 %, refer to section Power Supply for ILX69-<br>PBS                                       |  |
|                         | Maximum Current at 5 V<br>(typically) | 570 mA                                                                                             |  |
|                         | Power distance rating                 | 2 slots                                                                                            |  |
|                         | Connector                             | Backplane                                                                                          |  |
| Environmental           | Operating temperature range*          | 0 °C (32°F) to +60°C (140°F)                                                                       |  |
| Conditions              | Storage temperature range             | -40 °C (-40°F) to +85 °C (185°F)                                                                   |  |
|                         | Humidity                              | 5% to 95% relative humidity, no condensation permitted                                             |  |
|                         | Environment                           | For UL compliant usage: The device must be used in a pollution degree 2 environment.               |  |
| Device                  | Dimensions (L x W x H)                | 131.6 x 92.1x 39.3 mm                                                                              |  |
|                         | 1 · · · ·                             |                                                                                                    |  |

| ILX69-PBS                            | Parameter                                   | Value                                                                                       |
|--------------------------------------|---------------------------------------------|---------------------------------------------------------------------------------------------|
|                                      | Mounting/Installation                       | Rockwell backplane interface, refer to section ILX69-PBS<br>Hardware Installation (page 23) |
|                                      | RoHS                                        | Yes                                                                                         |
|                                      | Weight                                      | 152 g                                                                                       |
| UL Certification<br>(in Preparation) | The device is certified according to UL 508 | UL/cUL Class 1 Div 2                                                                        |
| PROFIBUS conformance                 |                                             | PROFIBUS PI certification pending                                                           |
| Configuration                        | Configuration software slave                | Master configuration software or CompactLogix™ PLC<br>program                               |

## **Environmental Specifications**

| Environmental<br>Specifications Type | Measurements                                  | Norm                                                     |
|--------------------------------------|-----------------------------------------------|----------------------------------------------------------|
| Emission                             | Radiated Emission<br>E-Field                  | DIN EN 61131-2; CISPR 16, EN 55011                       |
|                                      | Conducted Emission                            | DIN EN 61131-2; CISPR16, EN55011                         |
| Immunity                             | Immunity to Electrostatic<br>Discharge (ESD)  | DIN EN 61131-2; IEC 61000-4-2                            |
|                                      | Immunity to Burst                             | DIN EN 61131-2; IEC 61000-4-4                            |
|                                      | Immunity to Surge                             | DIN EN 61131-2; IEC 61000-4-5                            |
|                                      | Immunity to Radiated<br>Electromagnetic Field | DIN EN 61131-2; IEC 61000-4-3                            |
|                                      | Immunity to Conducted RF                      | DIN EN 61131-2; IEC 61000-4-6                            |
| Climate Test                         | Dry Heat Withstand                            | DIN EN 61131-2; Clause 6.2, DIN EN 60068; -2-2 Bb        |
|                                      | Cold Withstand                                | DIN EN 61131-2; Clause 6.2, DIN EN 60068; -2-1 Ab        |
|                                      | Dry Heat Immunity                             | DIN EN 61131-2; Cl. 12.1.5 / 11.6, DIN EN 60068; -2-2 Bd |
|                                      | Cold Immunity                                 | DIN EN 61131-2; Cl. 12.1.5 / 11.6, DIN EN 60068; -2-1 Ad |
| Mechanical Test                      | Vibration Sinusoidal                          | DIN EN 61131-2; Clause 6.3.1, DIN EN 60068; -2-6 Fc      |
|                                      | Shock Test                                    | DIN EN 61131-2; Clause 6.3.2, DIN EN 60068; -2-27 Ea     |

# 8.2 Technical Data - PROFIBUS

| Parameter                                   | Description                                                                                                    |
|---------------------------------------------|----------------------------------------------------------------------------------------------------|
| Maximum number of cyclic input data         | 244 bytes                                                                                                    |
| Maximum number of cyclic output data        | 244 bytes                                                                                                    |
| Maximum number of acyclic data (read/write) | 240 bytes/telegram                                                                                                    |
| Maximum number of modules                   | 24                                                                                                    |
| Configuration data                          | Max. 244 bytes                                                                                                    |
| Parameter data                              | 237 bytes application specific parameters                                                                                                    |
| Acyclic communication                       | DP V1 Class 1 Read/Write<br>DP V1 Class 1 Alarm<br>DP V1 Class 2 Read/Write/Data Transport                                                                                                    |
| Baud rate                                   | 9.6 kBits/s, 19.2 kBits/s, 31.25 kBits/s, 45.45 kBits/s, 93.75 kBits/s,<br>187.5 kBits/s, 500 kBits/s, 1.5 MBits/s, 3 MBits/s, 6 MBits/s, 12<br>MBit/s<br>Auto baudrate detection is supported |
| Data transport layer                        | PROFIBUS FDL                                                                                                    |
| Limitations                                 | SSCY1S – Slave to slave communication state machine not implemented.                                                                                                    |
|                                             | Data exchange broadcast not implemented.                                                                                                    |
|                                             | Configuration by database not implemented yet.                                                                                                    |
|                                             | I&M LR services other than Call-REQ/RES are not supported yet.                                                                                                    |
| Reference to firmware/stack version         | V2.7.x.x                                                                                                    |

# 9 Annex

## In This Chapter

| * | PROFIBUS Functionality                 | 93 |
|---|----------------------------------------|----|
| * | Disposal of Electronic Equipment Waste | 95 |
| * | References                             | 95 |
| * | Glossary                               | 96 |

## 9.1 **PROFIBUS Functionality**

## 9.1.1 DPV0 Services

PROFIBUS DPV0 services refer to the cyclic data exchange mechanism between a class 1 master and a slave. PROFIBUS DP defines two types of masters:

- A class 1 master handles data communication with slaves assigned to it
- A class 2 master is used for commissioning purposes

In a PROFIBUS message, class 1 masters and slaves transmit up to 244 bytes. Valid station addresses on a PROFIBUS network range from 0 to 126.

#### Fail Safe Mode

For safety reasons, the PROFIBUS DP master informs the slaves of its current control status at certain intervals using a "Global Control" message. If the master goes to Clear Mode, the Fail Safe enabled slaves will switch to a Fail Safe state. Slaves capable of the Fail Safe state can be configured to either to hold the last state of the outputs or set its outputs to "0". Slaves that do not support the Fail Safe state set their outputs to "0".

## Global Control

With the Global Control message, the master can send unsolicited commands like Sync/Unsync, Freeze/Unfreeze and Clear Data to a slave or a group of slaves for synchronization purposes. Group membership is defined in the master during PROFIBUS network start-up.

## Sync and Freeze

Sync and Freeze are optional commands and slaves do not need to support them. The slaves must be able to process the Global Control message. With a Freeze command, the master prompts a slave or a group of slaves to "freeze" their inputs to the current state. A Sync command causes the current output data to latch at their current state until the next Sync message arrives. Unfreeze and Unsync cancel each corresponding state.

#### Extended Device Diagnosis

Using diagnostics messages, the slave informs the network master of its current state in a high-priority message. The first 6 bytes of the diagnostics message are comprised of information such as its identity code ("Ident Number") and correct/incorrect configuration. The remaining bytes of this message are referred to as Extended Device Diagnostics, containing information that is specific to the particular slave.

## Watchdog

Using the Watchdog functionality, a network slave is able to monitor bus traffic. This ensures that the network master is still active, with process data still being updated. The Watchdog time is configured in ProSoft fdt Configuration Manager and is transmitted from the master to the slave during the network start-up phase. If the Watchdog timeout has been reached, the slaves go to their Fail Safe state (if supported) or set their outputs to "0".

## 9.1.2 DPV1 Services

As an addition to cyclic DPV0 services, acyclic services called Read, Write and Alarm were added to PROFIBUS. These services are referred to as DPV1. With DPV1, it is possible to address individual slaves within the network. In addition, DPV1 services allow the transfer of non-time critical data to slaves. DPV1 data exchange takes place after cyclic data exchange in a PROFIBUS network cycle.

#### Read Request

With a Read Request message, the class 1 master can read data addressed by slot and index within the data range of a slave device. This may take several DPV0 cycles. If the master discovers a timeout, it aborts both DPV1 and DPV0 communication with the slave. The communication to the slave must be re-established. The master initiates the Read Request service.

#### Write Request

With a Write Request message, the class 1 master can write data to a slave, addressed by slot and index. The timeout handling is identical to the Read Request. The master initiates the Write Request service.

## Alarm Indication

DPV1 Alarm handling is an addition to the Device Diagnostics function in a PROFIBUS message. Alarms are reported to the master as device-specific diagnostics information. The slave initiates an Alarm Indication. Other than Device Diagnostics messages, Alarms must be acknowledged by the master.

## Start/Stop Communication

PROFIBUS communications can be started/stopped by using the "NRDY" (NotReady) Bit. When this bit is set, the communication between the ILX69-PBS and all slaves is stopped. All slaves will clear their outputs and the master will be in stop mode. This control bit allows the user program to make a controlled start of the communication with the PROFIBUS network.

## 9.2 Disposal of Electronic Equipment Waste

As a consumer, you are legally obliged to dispose of all electronic equipment waste according to national and local regulations.

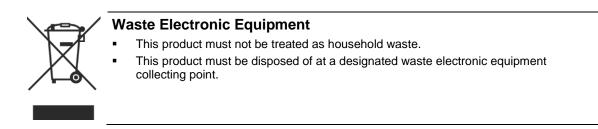

## 9.3 References

- [1] PROFIBUS DP Slave Protocol API Manual, Revision 19, Hilscher GmbH 2013
- [2] PROFIBUS DP Slave Protocol API Manual, Revision 15, Hilscher GmbH 2013

## 9.4 Glossary

#### Baud rate

Data transmission speed of a communication channel or interface.

## Boot loader

Program loading the firmware into the memory of a device in order to be executed.

#### **Device Description File**

A file containing configuration information about a device being a part of a network that can be read out by the master for system configuration. Device Description Files use various formats that depend on the communication system.

## DHCP

Dynamic Host Configuration Protocol. This is a protocol simplifying the configuration of IP networks by automatically assigning IP addresses.

## DP

**Decentralized Periphery** 

## DPM

**Dual-Port Memory** 

## DTM

The Device Type Manager (DTM) is a software module with a graphical user interface for the configuration or for diagnostics of device.

#### Ethernet

A networking technology used both for office and industrial communication via electrical or optical connections. It provides data transmission with collision control and allows various protocols. As Ethernet is not necessarily capable for real-time application, various real-time extensions have been developed.

## FDL

Fieldbus Data Link defines the PROFIBUS communication on layer 2, identical for DP and FMS

## FDT

Field Device Tool (FDT) specifies an interface in order to be able to use DTM (Device Type Manager) in different applications of different manufacturers.

## Firmware

Software providing the basic functionality of this device. The firmware is stored permanently in the flash memory circuit of the device. It can be updated by a firmware download.

## GSD / GSE

Generic Station Description / English, Device description file

## GSD file

A special kind of Device Description File used by PROFIBUS (GSD = Generic Station Description).

## IP Address

Address within IP (the Internet Protocol, part of TCP/IP).

An IP address is an address identifying a device or a computer within a network using the IP protocol. IP addresses are defined as a 32-bit number. For ease of notation, the IP address is divided into four 8 bit numbers which are represented in decimal notation and separated by points:

a.b.c.d

where a.b.c.d are each integer values between 0 and 255.

Example: 192.168.30.15

However, not all combinations are allowed, some are reserved for special purposes.

The IP address 0.0.0.0 is defined as invalid.

#### **PROFIBUS Adapter**

PROFIBUS DP slave module

#### **PROFIBUS Scanner**

PROFIBUS DP master module

#### ProSoft fdt Configuration Manager

FDT/DTM based configuration and diagnostics software by ProSoft Technology, Inc.

#### RJ45

A connector type often used for Ethernet connection. It has been standardized by the Federal Communications Commission of the USA (FCC).

#### RSLogix™ 5000

PLC design and configuration software from Rockwell Automation

#### Studio 5000

Logix Designer for PowerFlex Drives from Rockwell Automation

#### Second Stage Boot Loader (SSL)

Loads an operating systems or parts of it as soon as the boot loader has finished

#### Watchdog Timer

A watchdog timer provides an internal supervision mechanism of a communication system. It monitors an event occurrence within a given time frame (adjustable) and causes an alarm otherwise. Usually this is accomplished by changing the operational state of the communication system to a safe state.

# 10 Support, Service & Warranty

## In This Chapter

- Warranty Information ......100

## **10.1 Contacting Technical Support**

ProSoft Technology, Inc. is committed to providing the most efficient and effective support possible. Before calling, please gather the following information to assist in expediting this process:

- 1 Product Version Number
- 2 System architecture
- 3 Network details

If the issue is hardware related, we will also need information regarding:

- 1 Module configuration and associated ladder files, if any
- 2 Module operation and any unusual behavior
- **3** Configuration/Debug status information
- 4 LED patterns
- 5 Details about the serial, Ethernet or Fieldbus devices interfaced to the module, if any.

**Note:** For technical support calls within the United States, ProSoft's 24/7 after-hours phone support is available for urgent plant-down issues. Detailed contact information for all our worldwide locations is available on the following page.

| Internet                     | Website: www.prosoft-technology.com            |
|------------------------------|------------------------------------------------|
|                              | E-mail address: support@prosoft-technology.com |
| Asia Pacific                 | Tel: +603.7724.2080                            |
| (location in Malaysia)       | E-mail: asiapc@prosoft-technology.com          |
|                              | Languages spoken include: Chinese, English     |
| Asia Pacific                 | Tel: +86.21.5187.7337 x888                     |
| (location in China)          | E-mail: asiapc@prosoft-technology.com          |
|                              | Languages spoken include: Chinese, English     |
| Europe                       | Tel: +33 (0) 5.34.36.87.20                     |
| (location in Toulouse,       | E-mail: support.EMEA@prosoft-technology.com    |
| France)                      | Languages spoken include: French, English      |
| Europe                       | Tel: +971-4-214-6911                           |
| (location in Dubai, UAE)     | E-mail: mea@prosoft-technology.com             |
|                              | Languages spoken include: English, Hindi       |
| North America                | Tel: +1.661.716.5100                           |
| (location in California)     | E-mail: support@prosoft-technology.com         |
|                              | Languages spoken include: English, Spanish     |
| Latin America                | Tel: +1-281-2989109                            |
| (Oficina Regional)           | E-Mail: latinam@prosoft-technology.com         |
|                              | Languages spoken include: Spanish, English     |
| Latin America                | Tel: +52-222-3-99-6565                         |
| (location in Puebla, Mexico) | E-mail: soporte@prosoft-technology.com         |
|                              | Languages spoken include: Spanish              |
| Brasil                       | Tel: +55-11-5083-3776                          |
| (location in Sao Paulo)      | E-mail: brasil@prosoft-technology.com          |
|                              | Languages spoken include: Portuguese, English  |
|                              |                                                |

# **10.2 Warranty Information**

For complete details regarding ProSoft Technology's TERMS & CONDITIONS OF SALE, WARRANTY, SUPPORT, SERVICE AND RETURN MATERIAL AUTHORIZATION INSTRUCTIONS please see the documents at: www.prosoft-technology/legal

Documentation is subject to change without notice.

# Index

#### 1

1769 Programmable Controller Functionality • 8

# Α

About the ILX69-PBS • 17 About the User Manual • 7 Acyclic Messaging • 60 Alarm Indication • 95 Annex • 93

#### В

Bus Address • 47

## С

CIP Messaging Error Codes • 68 Communication • 51 Communication Status • 85 Communication Stop During Firmware Update • 12 CompactLogix LEDs • 84 Configuration and Start-Up • 27 Configuration by Controller Application • 35, 46 Configuration by Master • 45 Configuration Parameters • 47 Consideration when planning the system • 23 Contacting Technical Support • 99 Creating a Module in the Project Using an Add-On Profile • 28 Creating a New Project • 35 Creating the Module in an RSLogix 5000 Project • 27

## D

Device Command Register • 59 Device Destruction by Exceeding Allowed Signaling Voltage • 13 Device Destruction by Exceeding Allowed Supply Voltage • 13 Device Destruction if ILX69-PBS is Installed to Powered PLC • 13 Device Drawing ILX69-PBS • 17 Diagnostics and Troubleshooting • 71 Disposal of Electronic Equipment Waste • 95 DPS Diagnostic Request • 61 DPV0 Services • 93 DPV1 Alarm • 66 DPV1 Error Codes • 67 DPV1 Messaging • 64 DPV1 Read • 64 DPV1 Services • 94 DPV1 Write • 65

#### Ε

Electrical Shock Hazard • 12 Electrostatically sensitive devices • 13 Error Sources and Reasons • 86 Ethernet Connection Data • 21 Ethernet Interface • 20 Ethernet Pin Assignment at the RJ45 Socket • 20 Ethernet Status • 85, 87 Extended Device Diagnosis • 94

## F

Fail Safe Mode • 93 Firmware Revision • 54 Firmware Update • 76 Force User Configuration • 47

#### G

General Device and Diagnostics Information • 72 General Information ILX69-PBS • 7 General Note • 11 Global Control • 93 Glossary • 96 GSD File • 45

#### Н

Hardware LEDs • 84, 90 Hardware Requirements • 9 Homepage • 72

#### I

I/O Arravs Overview • 52 I/O Communication and Memory Map • 52 ILX69-PBS Hardware Installation • 24, 90, 91 ILX69-PBS Input Data (PROFIBUS Network Output Data) • 59 ILX69-PBS LEDs • 85 ILX69-PBS Output Data (PROFIBUS Network Input Data) • 60 Important Safety Information • 2 Importing the Ladder Rung • 39 Input Array • 52, 53 Installation • 23 Installing an Add-On Profile • 28 Installing the ILX69-PBS Module • 24 Intended Audience • 7 Introduction • 7

#### L

Labeling of Safety Messages • 14

#### Μ

Manually Creating a Module in the Project • 35 Module Properties 1 • 37 Module Properties 2 • 38 Module Status • 73

ProSoft Technology, Inc. October 12, 2016 Module Type / Module Length • 48

#### Ν

Network Status • 75 Number of Valid Configuration Bytes • 48

## 0

Output Array • 53, 59

#### Ρ

Personnel Qualification • 11 Power Supply • 13, 21 PROFIBUS Functionality • 93 PROFIBUS Interface • 18 PROFIBUS Network Input Data • 52 PROFIBUS Network Output Data • 51 PROFIBUS System Status • 85 ProSoft Technology® Product Documentation • 2

#### R

Read Request • 42, 94 Reference Systems • 8 References • 95 Removable Memory Card • 21 Requirements • 9 Reset Device to Factory Settings with Memory Card • 50

#### S

Safety • 11 Safety Instructions to Avoid Personal Injury • 11 Safety Instructions to Avoid Property Damage • 12 Safety Precautions • 24 Safety References • 12, 13, 14, 15 SD Card • 49 Slave Configuration • 45 Slave Status • 55 Software Requirements • 9 Standard Messaging • 61 Start/Stop Communication • 95 Start-up Behavior with or without SD Card • 49 STARTUP.INI File • 50 Status Registers • 53 Studio 5000 PROFIBUS Data Values • 51 Support, Service & Warranty • 99 Supported PROFIBUS DP Messages • 60 Sync and Freeze • 94

## Т

Technical Data • 89 Technical Data - ILX69-PBS • 89 Technical Data - PROFIBUS • 92 Troubleshooting • 87

## U

Uninstalling ILX69-PBS Hardware • 25 Using an Add-On Profile • 31

#### W

Warranty Information • 100 Watchdog • 94 Watchdog Timeout • 48 Web Page • 71 Wiring Instructions • 18 Write Request • 94

Your Feedback Please • 2